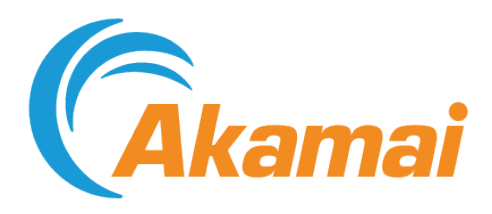

# DataStream User Guide

April 11, 2022

## Contents

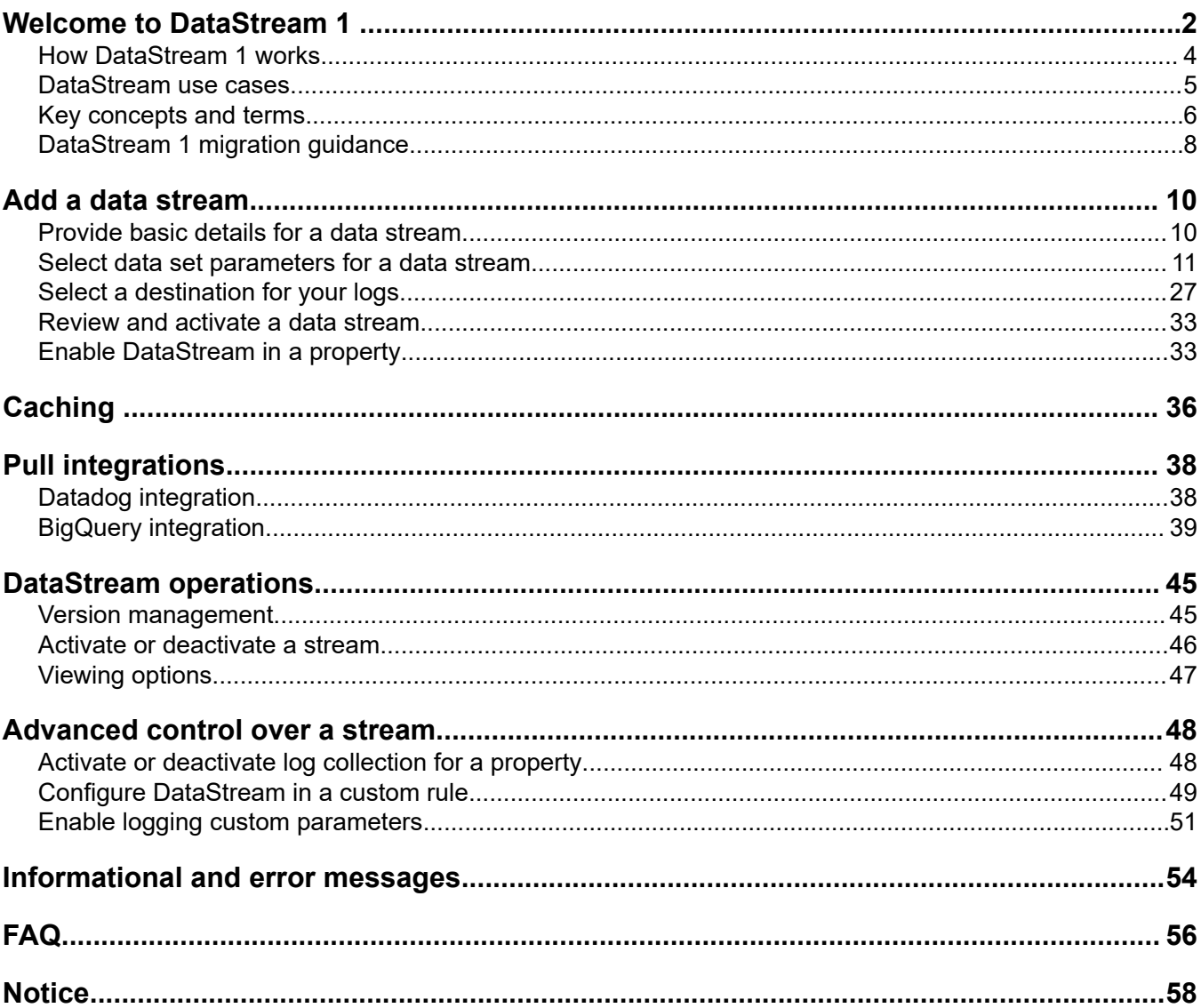

## <span id="page-3-0"></span>Welcome to DataStream 1

DataStream 1 is a reporting service that lets you monitor all request-response cycles delivered through the Akamai platform, and sends the transaction log data to one or more destinations. It provides real-time access to application activity data, including aggregated metrics on complete request-response cycles as well as origin response times.

DataStream 1 complements your existing application performance monitoring (APM) infrastructure by offering a secure, simple, and transparent point of integration for accessing data and applications delivered over the Akamai platform.

**Attention:** DataStream 1 now is an End of Sale (EOS) product under decommissioning. The contents of this document are archived and may be currently inaccurate. Migrate your streams to DataStream 2 before this product becomes End of Life (EOL) to ensure uninterrupted data flow. See the *[DataStream migration](https://techdocs.akamai.com/datastream2/docs/datastream-migration-guide)* guide for details on how to migrate and the differences between DataStream 1 and DataStream 2.

This feature helps simplify web application monitoring and includes applications deployed to cloud hosting providers and applications that leverage third-party services.

To integrate DataStream 1 API data feed with your existing APM tool set, use Property Manager to enable DataStream in your existing configuration and monitoring infrastructure.

DataStream 1 doesn't require changes to your origin application code, networking infrastructure, or end-user device instrumentation.

Here are the key features of DataStream 1 and what challenges they can help you solve:

#### **DataStream 1 features**

 $\sqrt{N}$ 

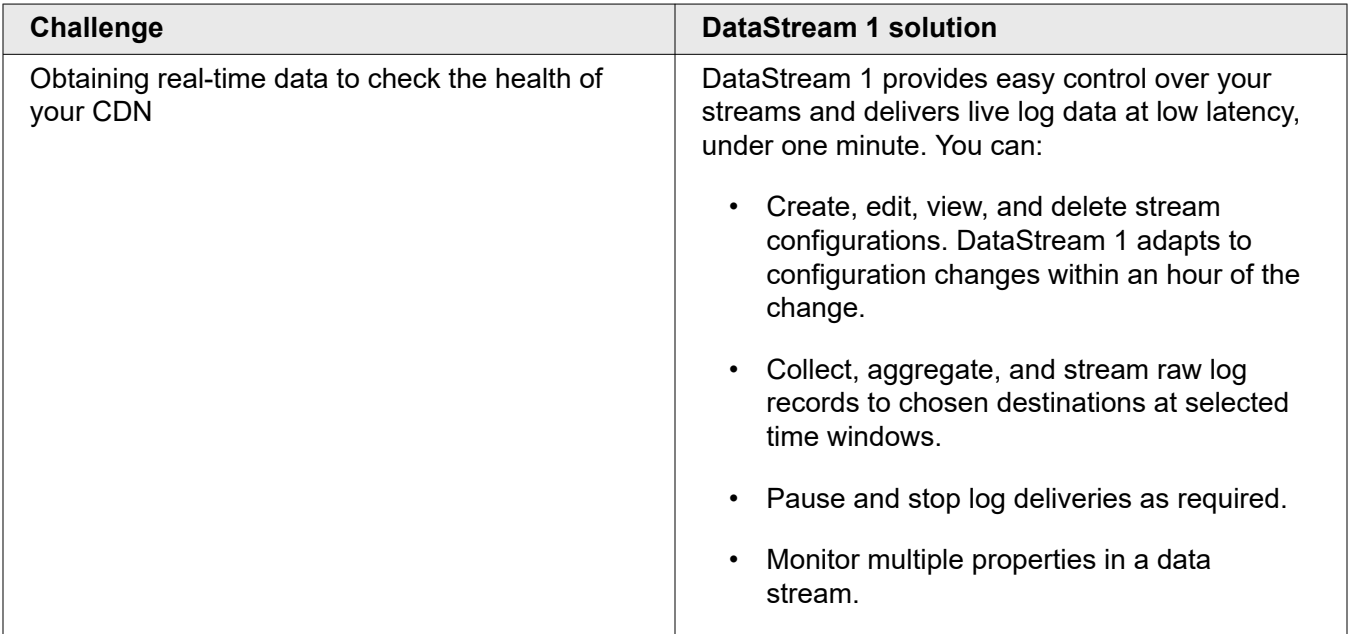

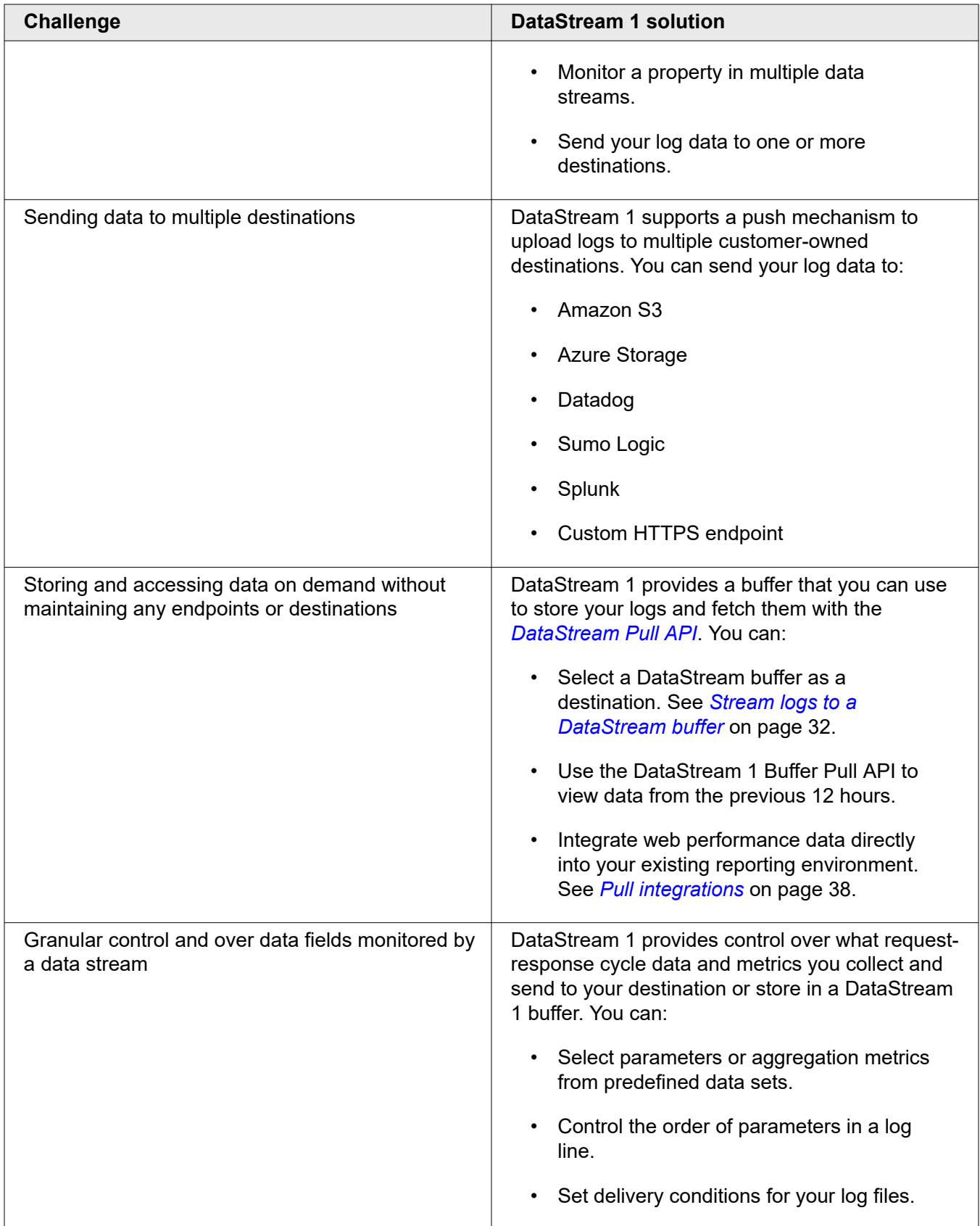

<span id="page-5-0"></span>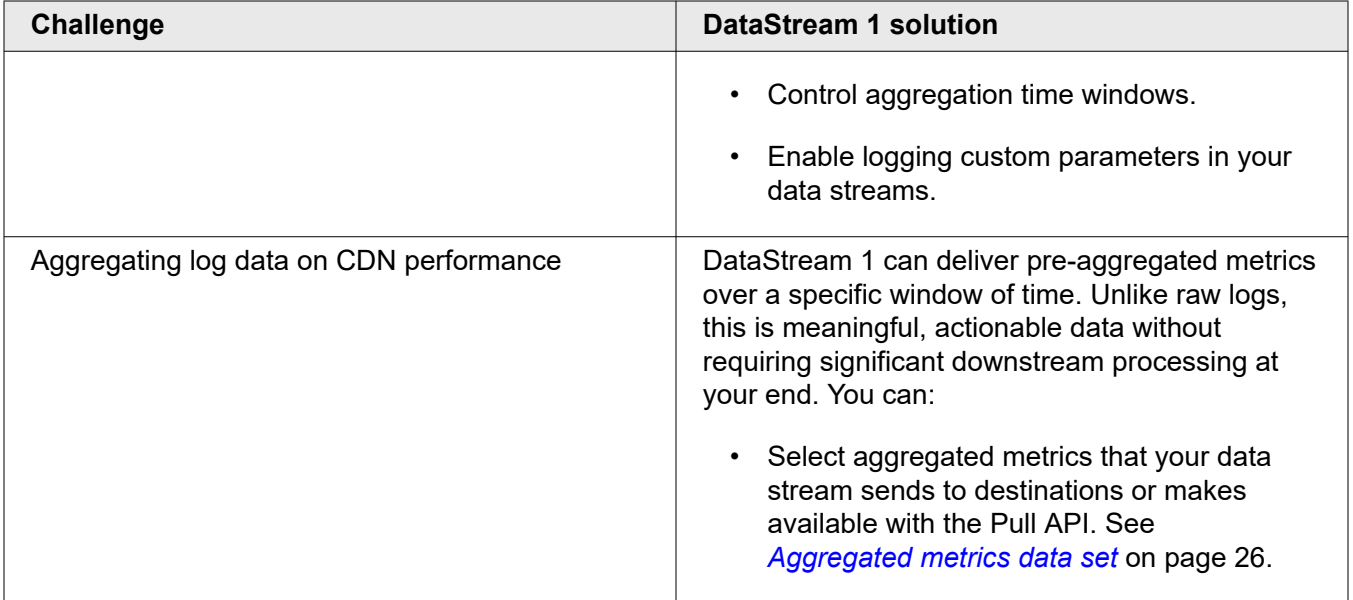

## How DataStream 1 works

DataStream 1 captures a complete request-response cycle between the end users and edge servers as a log record. It then aggregates a set of log records to a file and sends them to a configured destination on meeting specified conditions.

The basic function of the DataStream 1 application occurs after a requesting device receives a response from a property. The edge server collects all data contained in the stream, formats the log line, and submits the data to its local log line aggregation process.

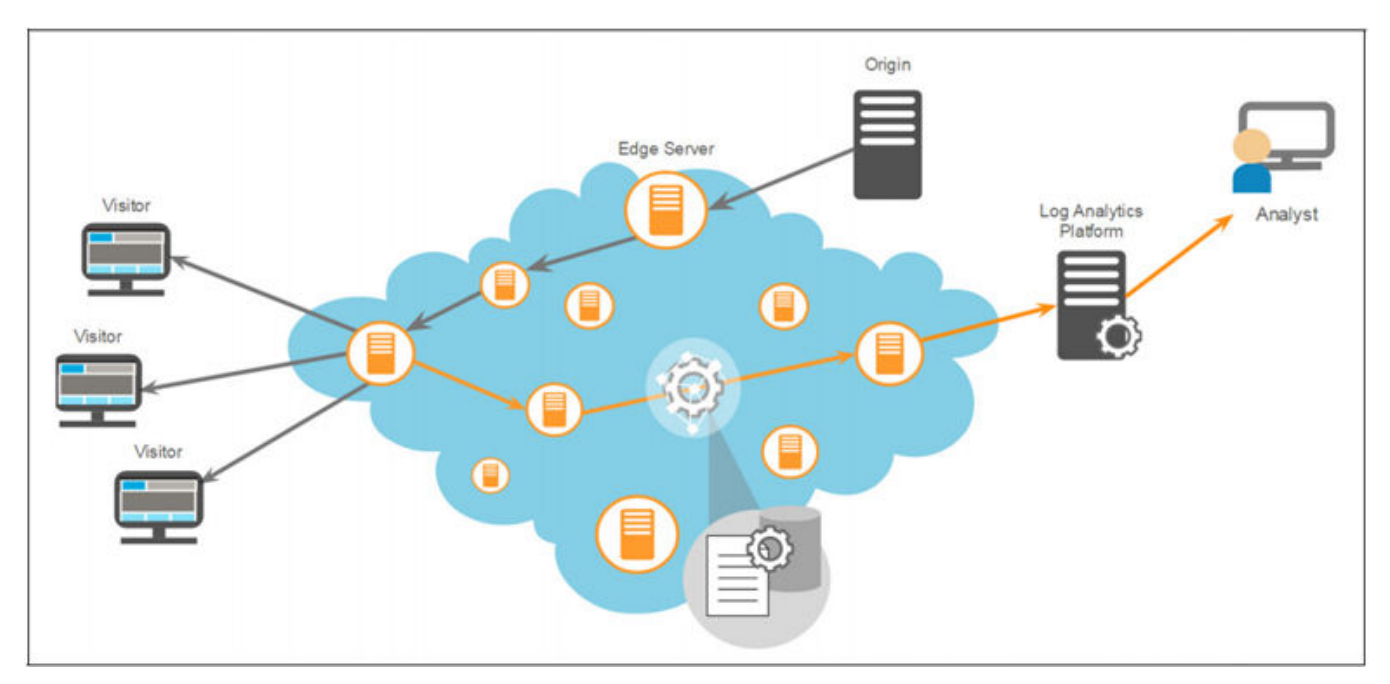

**DataStream 1 workflow**

## <span id="page-6-0"></span>DataStream use cases

DataStream proves an unparalleled tool on many occasions. Let's have a look at the most typical ones.

#### **Monitoring**

You can configure your data streams to send raw logs every 30 seconds or aggregated logs as often as every minute. This low latency streaming can help you proactively monitor performance, detect, and quickly resolve performance degradations.

You can use a preferred log analytics platform to continuously ingest logs and set up real-time dashboards or alerts. This helps you proactively mitigate connectivity problems, service disruptions, and configurationtuning complications as well as minimize your mean time to recovery (MTTR).

You can use DataStream for:

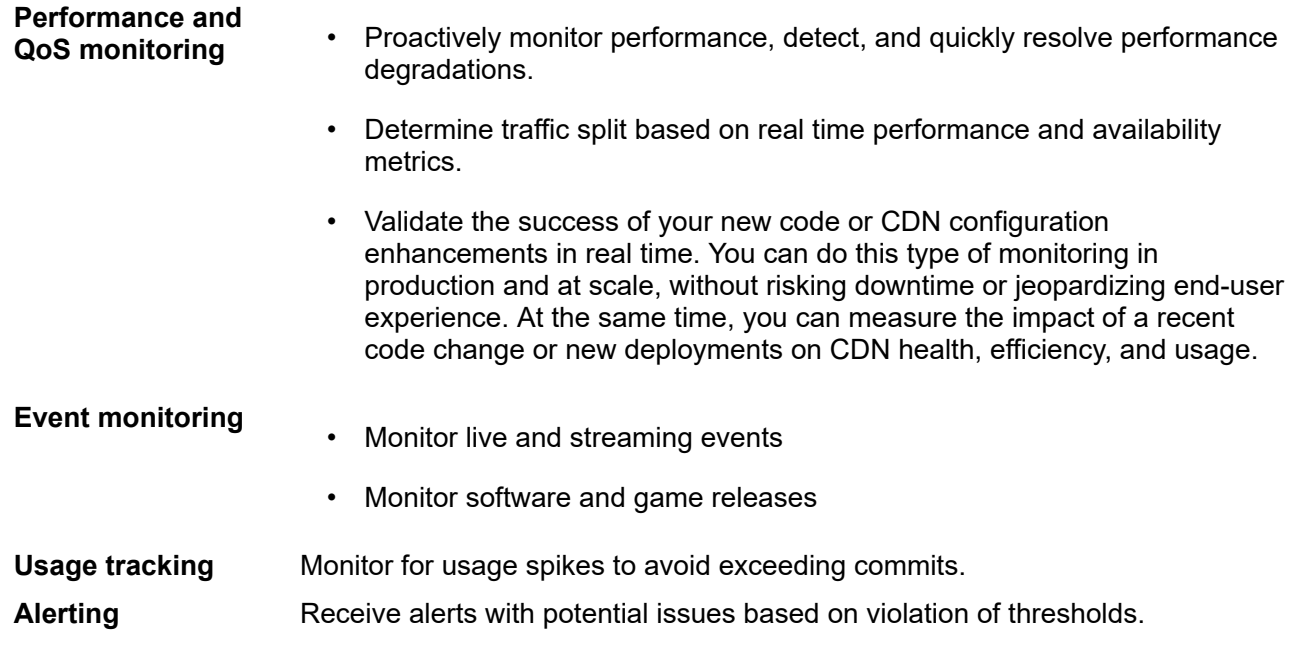

#### **Troubleshooting**

After you've detected an issue, you need the necessary data to investigate and isolate the root cause. The log data you receive can help enable long term trend analysis. You can use your data to perform:

- Forensic analysis
- Session analysis
- Content analysis

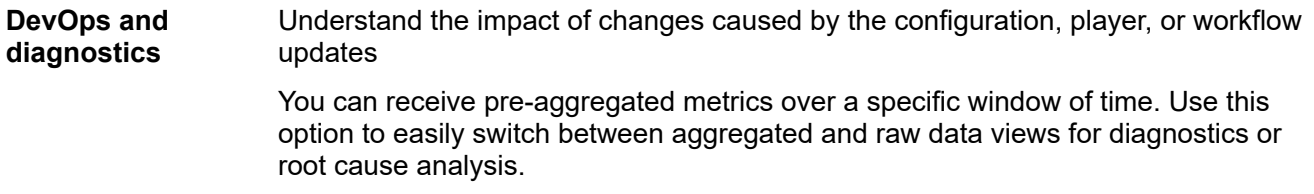

For example, you can have your aggregated stream always on for a continuous, high-level view of your CDN health. If the aggregated logs identify high error counts or high average origin response times, you can turn on a raw logs stream for root cause analysis and diagnostics.

<span id="page-7-0"></span>**Benchmarking** Access recent data for up to 12 hours on CDN health, efficiency, and usage for analysis and benchmarking, without the overhead of managing an endpoint infrastructure.

### Key concepts and terms

**logs**

Here's a brief overview of key concepts in the DataStream application.

- **DataStream** Lets you create data streams for your properties that provide low latency streaming of data in raw and aggregated forms. You can configure your data stream to either send log data to one or more destinations or integrate it with third-party web services or your own solution and access the data through the DataStream pull API.
- **Stream** Collects logs about edge request-response cycles for multiple properties. Based on the type of destination, it either streams raw data or aggregated metrics to a destination or stores the data in DataStream buffer and makes it available through the DataStream pull API
- **Types of** You can configure your data stream to collect and deliver these types of logs:

**Raw data** Raw log information about individual edge request-response cycles on the Akamai platform. Depending on your stream's destination type, your stream sends bundled JSON logs to destinations or makes these logs available through the DataStream pull API. You can use raw data logs to find details about specific incidents, search the logs for instances using a specific IP address, or analyze the patterns of multiple attacks.

- **Aggregated metrics** Information about edge request-response cycles aggregated over selected metrics and a time window. Depending on your stream's destination type, your stream sends aggregated JSON metrics to destinations or makes these metrics available through the DataStream pull API. You can use aggregated logs to search for the root cause of an error and monitor the performance, security status, and general behavior of an application.
- **Data set** A predefined set of parameters that you can monitor in edge request-response cycles or metrics that you use as categories for aggregation. You can choose or ignore which parameters you want to receive in your logs or metrics over which you want to aggregate these logs. See *[Data set parameters](#page-12-0)* on page 11.

**Destination** The destination where a data stream sends or stores log data. You can configure multiple destinations for a data stream. These are possible destinations:

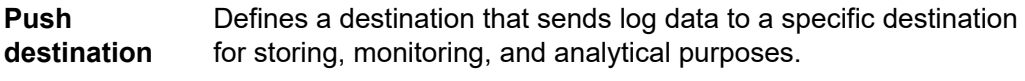

**Amazon S3** Provides cloud object storage for your data. See *[Getting started with Amazon S3](https://aws.amazon.com/s3/getting-started/)*.

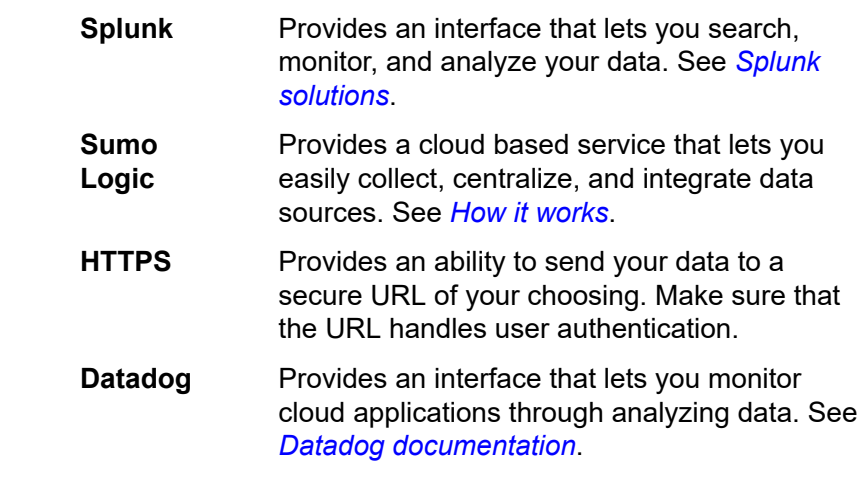

**Pull destination** Defines a destination that doesn't send log data to any specific destination but stores it in a DataStream buffer and makes it available to your integrations through the DataStream pull API for up to 12 hours. See Integration.

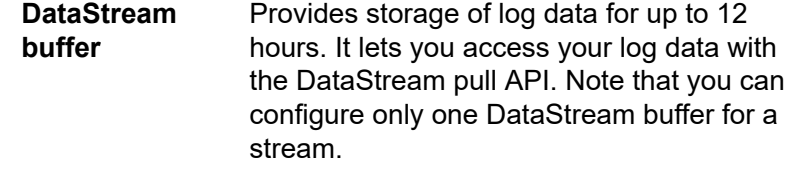

**Integration** A web service that you want to integrate with a data stream and pull your data for analytical purposes. You can only configure an integration for a stream that uses a DataStream buffer as a destination. These are some of the possible integrations:

> **BigQuery** Provides data analysis without having to take care of the underlying infrastructure. It also lets you visualize your data with an integrated tool called Data Monitor. See *[BigQuery integration](#page-40-0)* on page 39.

> **Datadog** Provides out-of-the-box integration with DataStream to measure the health of your application performance in real-time. See *[Datadog](#page-39-0) [integration](#page-39-0)* on page 38.

**Content delivery property** You manage content delivery by creating and configuring delivery properties. These configurations control how edge servers handle and respond to HTTP(S) requests from end users. For example, requests for web sites, software or game downloads, audio and video streams, or images. See *[Content delivery products](https://developer.akamai.com/content-delivery)*.

> DataStream offers the ability to collect performance logs against selected delivery properties and streams them to configured destinations. This facilitates downstream data reporting, analytics for usage, and delivery performance visibility.

DataStream lets you:

• monitor up to 15 properties in a data stream.

- monitor logs for the same property in multiple data streams.
- enable log collection for all requests within a property.
- enable log collection for requests matching specific criteria.
- <span id="page-9-0"></span>**Pull API** A reporting API that lets you access log data collected by your data streams if you *[store](#page-33-0) [it in a DataStream buffer](#page-33-0)*. This API can fetch log data for up to 12 hours. See *[DataStream pull API](https://developer.akamai.com/api/web_performance/datastream/v1.html)*.

## DataStream 1 migration guidance

Learn about the main differences between DataStream 1 and 2, enhancements in DataStream 2, and get to know how to migrate to DataStream 2.

**Attention:** DataStream 1 now is an End of Sale (EOS) product under  $\sqrt{N}$ decommissioning. The contents of this document are archived and may be currently inaccurate. Migrate your streams to DataStream 2 before this product becomes End of Life (EOL) to ensure uninterrupted data flow. See the *[DataStream migration](https://techdocs.akamai.com/datastream2/docs/datastream-migration-guide)* guide for details on how to migrate and the differences between DataStream 1 and DataStream 2.

#### **The future of data delivery at Akamai is now**

Data is more important than ever and Akamai is committed to providing the data our customers need at low latency. DataStream 2 is more than the latest version of DataStream, it is the evolution of our log collection and processing infrastructure in order to provide fast raw data delivery at planetary scale. DataStream 2 provides the same access logs that power our reporting and billing applications, as a result there are some key differences between DataStream 1 and 2 that customers will need to know in order to make migration as seamless as possible.

#### **Key differences between DataStream 1 and 2**

DataStream 2 is designed to scale and support data delivery for all requests on the Akamai platform, going beyond the limitations of DataStream 1. DataStream 2 is also included with content delivery and comes with no additional charge. DataStream 2 is still under active development, which means there are a few features that have not yet been implemented in DataStream 2. Check the *[DataStream release notes](https://learn.akamai.com/en-us/release_notes/core_features/datastream_10/)* to stay up to date on new features.

Here are the DataStream 2 product enhancements:

### **Supported destinations** • Amazon S3

- 
- Azure Blob Storage
- Datadog
- Google Cloud Storage
- Splunk

• custom HTTPS endpoint

#### **Data fields and formats**

- *[Available data fields](https://learn.akamai.com/en-us/webhelp/data-stream/data-stream-user-guide/GUID-C283EAF6-70B7-4390-AD27-99E37306DE2E.html)*, including geo data fields
- Custom data fields
- Structured, space-delimited and JSON logs

- **Additional features** No limits, data provided for every edge request
	- Upload failure alerting

#### **Low latency aggregated data in ACC reports**

Akamai understands customers need more than just raw data, and low latency metrics are essential for monitoring. In order to provide consistent, high quality aggregated data with low latency, we are making significant improvements to the reporting experience by leveraging the same log processing infrastructure as DataStream 2.

Using third party cloud destinations, customers may also leverage DataStream 2 raw logs to build their own aggregated reports, which provide additional flexibility to capture the metrics that matter most to their business.

#### **How to migrate to DataStream 2**

All customers will need to migrate from DataStream 1 to DataStream 2. There are functional differences between DataStream 1 and 2, so before planning your migration, make sure that your data delivery requirements are met by DataStream 2. You can refer to the list of available and planned features above and in product documentation. When you are ready to proceed with the migration, reach out to your account team to get DataStream 2 enabled in the Akamai Marketplace. If you don't have access to the Marketplace, reach out to your Akamai sales representative.

Once you have DataStream 2 added to your account, you can configure your DataStream 2 streams by following the steps in the *[user guide](https://learn.akamai.com/en-us/webhelp/data-stream/data-stream-user-guide/GUID-3E70B66C-FFC8-4290-8349-0EC735C59458.html)*. You can enable DataStream 2 alongside Datastream 1 to ensure an uninterrupted flow of data. The decommission of DataStream 1 is planned for May 31st, 2022 to give customers ample time to migrate their existing workflows.

## <span id="page-11-0"></span>Add a data stream

To monitor and gain real-time access to delivery performance, you need to create a data stream for your properties and specify a data set that you want this stream to deliver. You can associate a property with multiple data streams to collect aggregated and raw data at the same time, specify different data sets that you want to receive about your application, and extract transaction log data for some streams or send it to specific destinations for others.

For example, you may want to create two streams for your property. The first stream is an aggregated metrics stream that sends data to Datadog or Splunk. You can use it to visualize your logs, metrics, and performance data. The second stream is a raw log stream that doesn't push data to any destination but stores it in a DataStream buffer. You can pull raw data monitored by this stream with your custom client and have real-time insight into the performance of your web application at your convenience.

## Provide basic details for a data stream

Start by providing basic details and selecting properties for your data stream. By doing this, you tell edge servers which properties to monitor in the data stream. Naming your data stream also lets you search it out easily when you need it.

#### **Before you begin**

Determine the main content delivery properties that you want to monitor in your data stream.

#### **How to**

- 1. Log in to Control Center using a **User ID** and **Password** that have been configured for access to DataStream.
- 2. Go to > **COMMON SERVICES** > **DataStream**.
- 3. On the **DataStream** page, click **Create stream**. A **Create DataStream** wizard opens on a **Configuration** tab.
- 4. In **Name**, enter a name for the data stream.
- 5. In **Group**, select the relevant account control group.
- 6. In **Contract ID**, select the relevant identifier of your contract.
- 7. In **Include properties**, select up to 15 properties that you want this data stream to collect logs for.

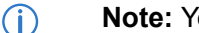

**Note:** You can monitor one property in multiple streams.

8. Click **Next** to continue to the **Data Sets** tab.

#### **Next steps**

You can specify parameters that you want to monitor in your data stream. See *[Select data set parameters](#page-12-0) [for your data stream](#page-12-0)*.

## <span id="page-12-0"></span>Select data set parameters for a data stream

First, decide which types of logs you want your data stream to collect, either raw logs or logs aggregated over selected metrics. Here, you can also select or ignore parameters or metrics that you want to focus on in your logs.

Data set parameters that you can select depend on the type of logs your data stream collects. See *[Types of](#page-7-0) [logs](#page-7-0)*.

#### **How to**

- 1. In the **Data Sets** tab, do the following:
- 2. In **DataStream 1 type**, select either **Raw** or **Aggregated**.
- 3. Depending on the type of logs you've chosen, select parameters that you want to receive in log lines or metrics that you want to use to aggregate and categorize your logs. See *Data set parameters* on page 11.

4. Click **Next** to continue to the **Delivery** tab.

#### **Next steps**

 $\bigcap$ 

Now you can select a destination where you want to send or store the logs that your data stream collects. See *[Select a destination for your logs](#page-28-0)* on page 27.

#### Data set parameters

Each stream type can collect different sets of data. A data set lets you define the format of the data received by your origin server, giving you the ability to selectively choose or ignore specific parameters from log data fields.

**Note:** DataStream provides log data in JSON format. See *[Report JSON format](https://developer.akamai.com/api/web_performance/datastream/v1.html#report)*.

#### **Raw logs data set**

#### **Raw logs data set parameters**

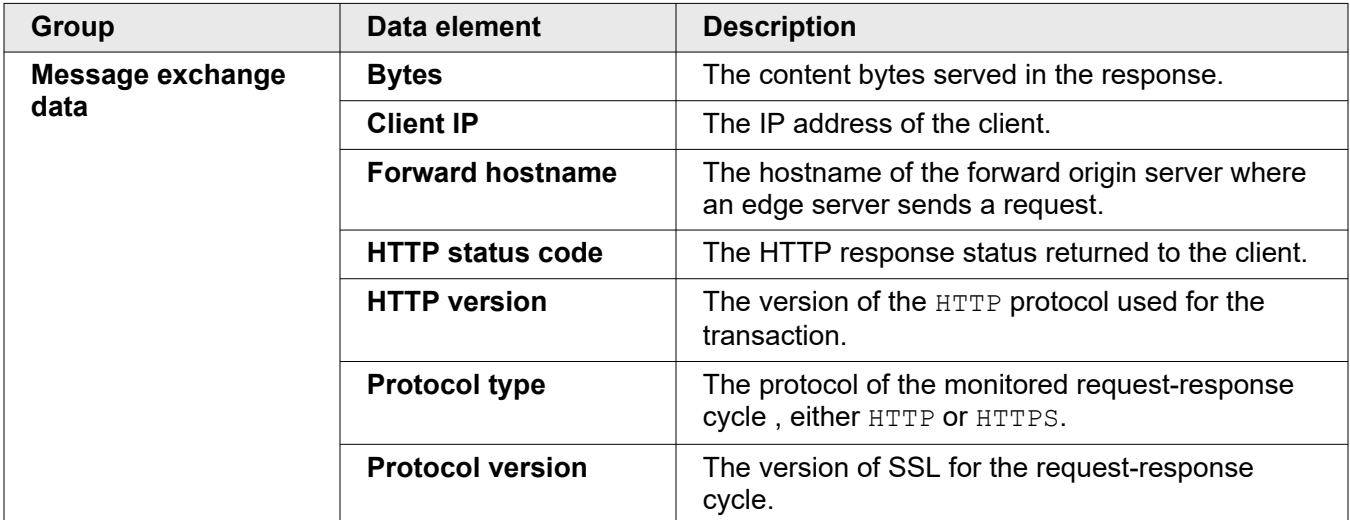

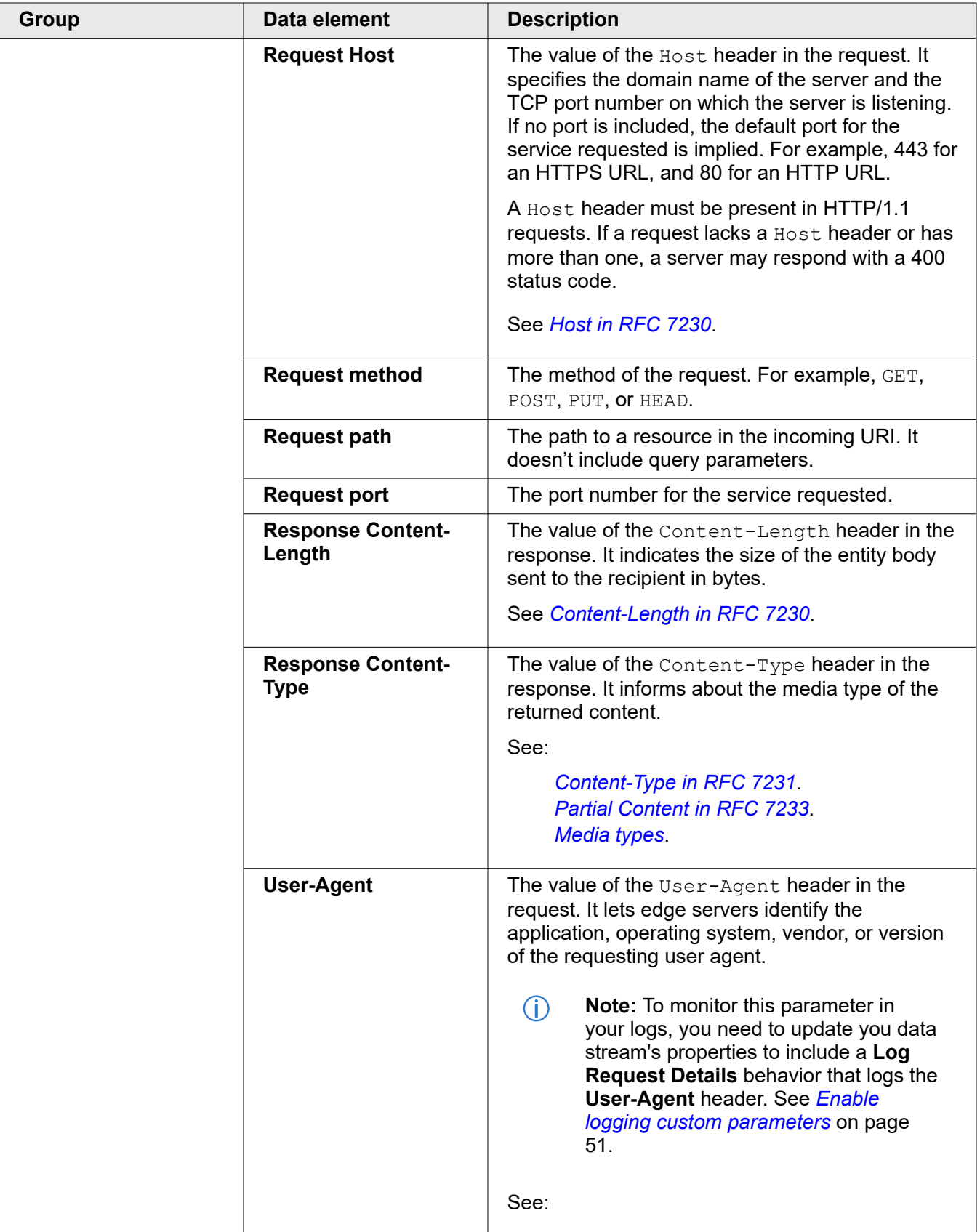

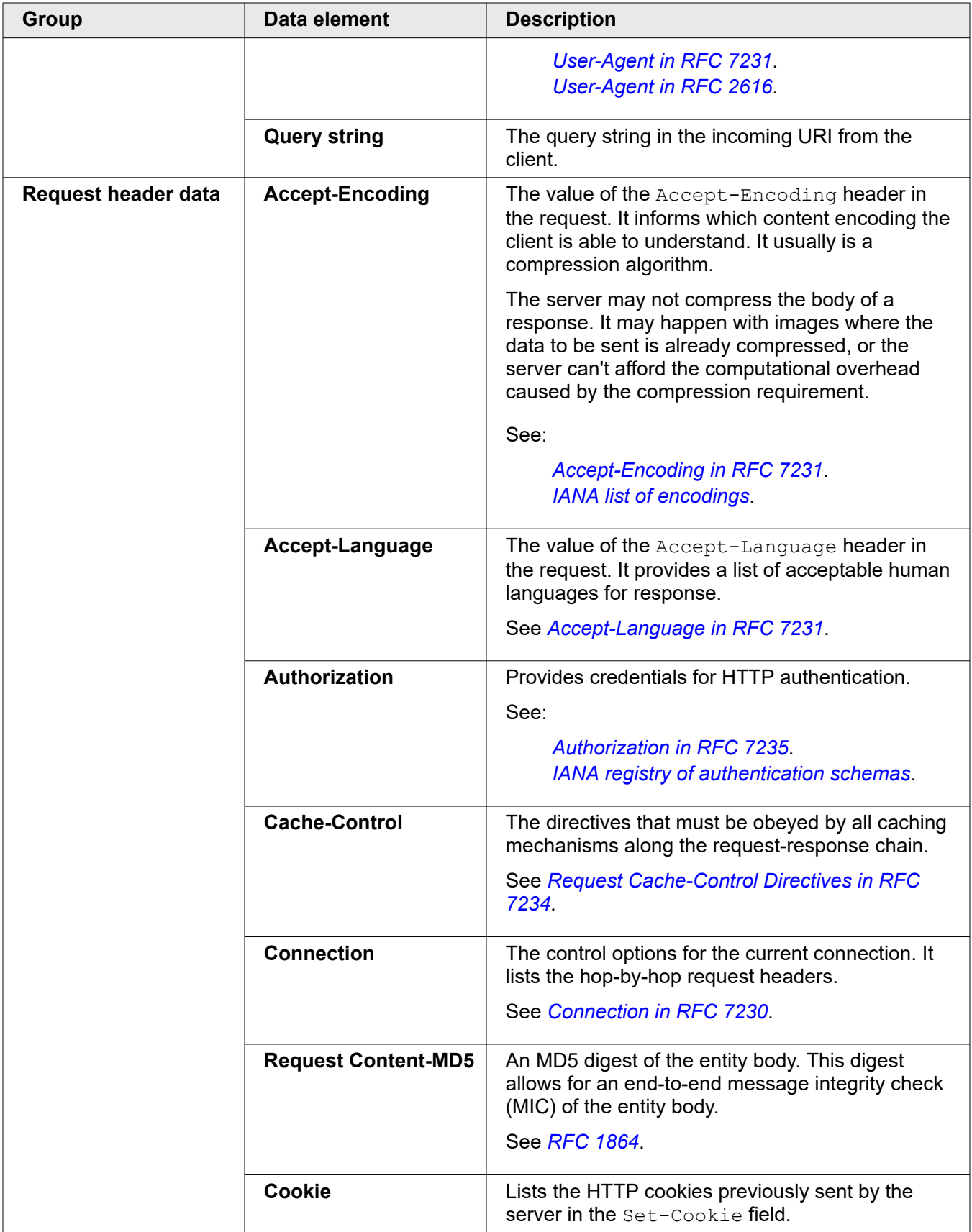

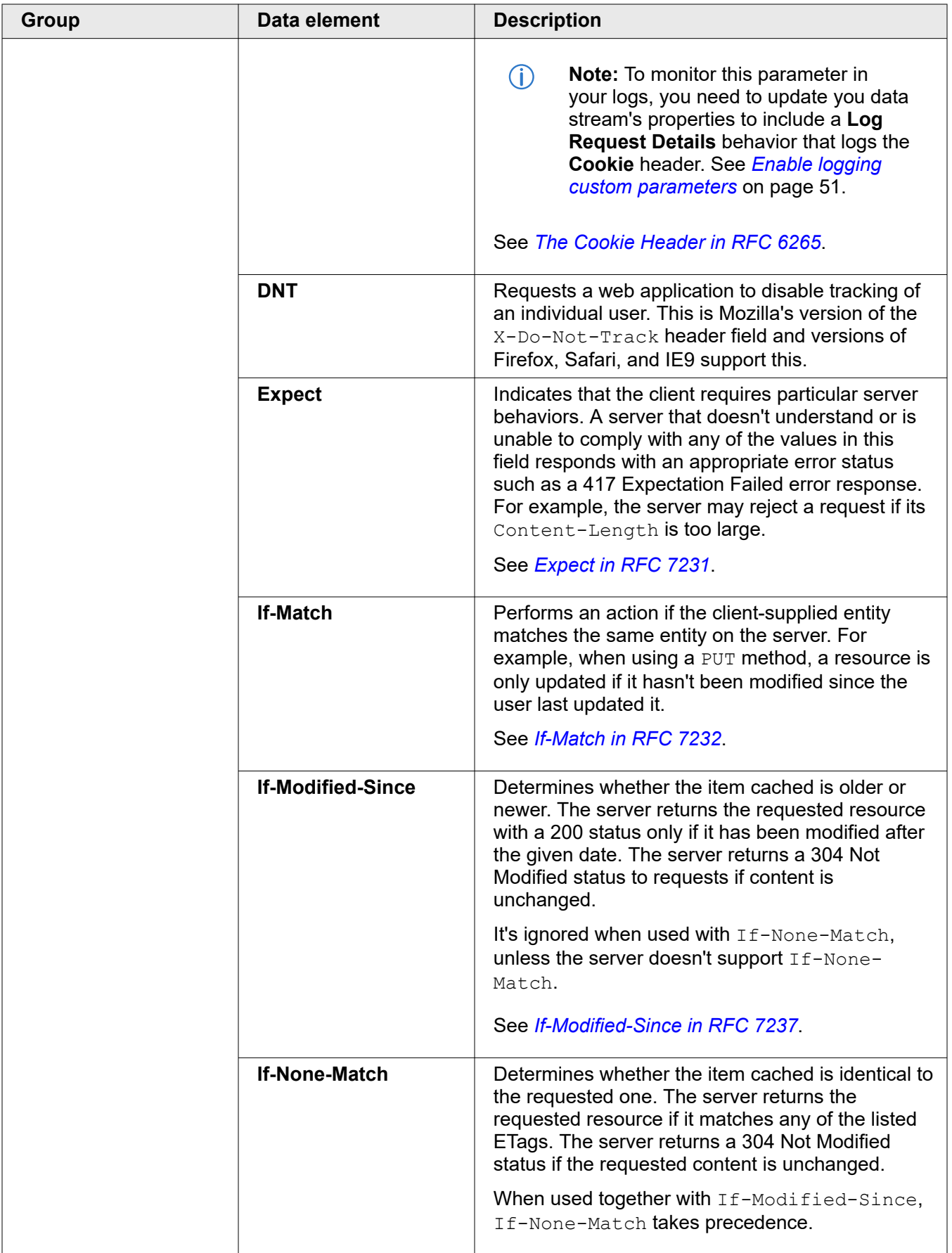

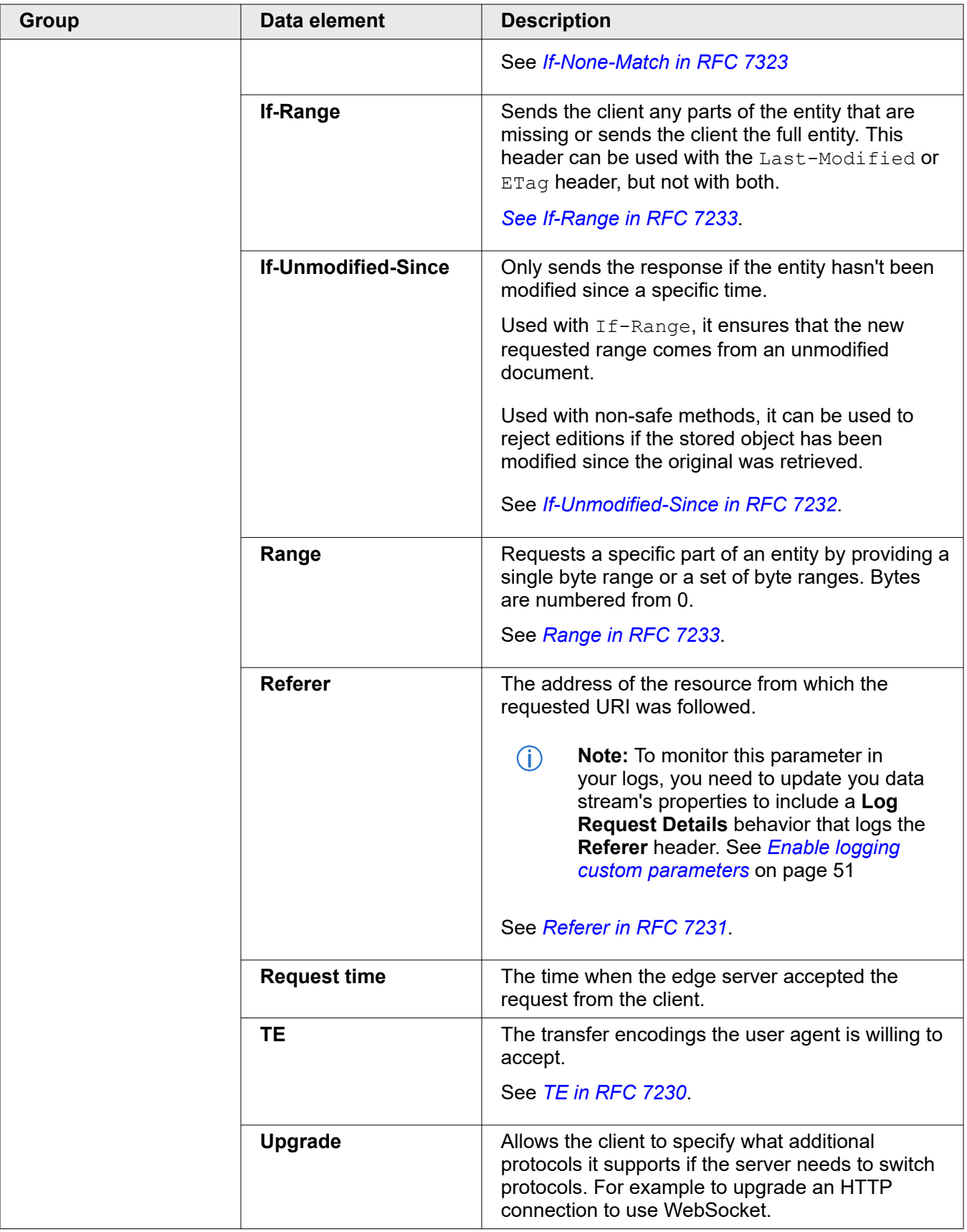

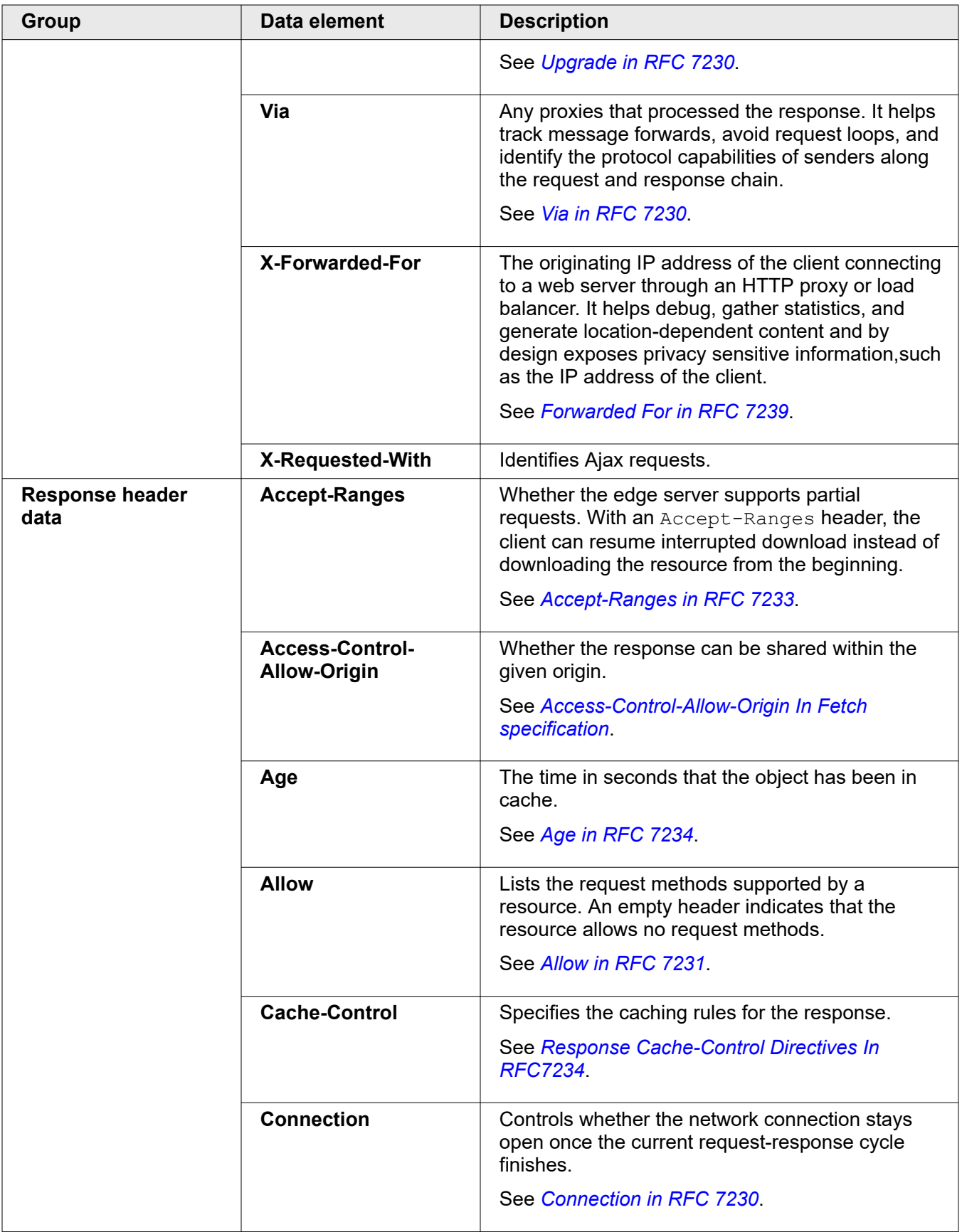

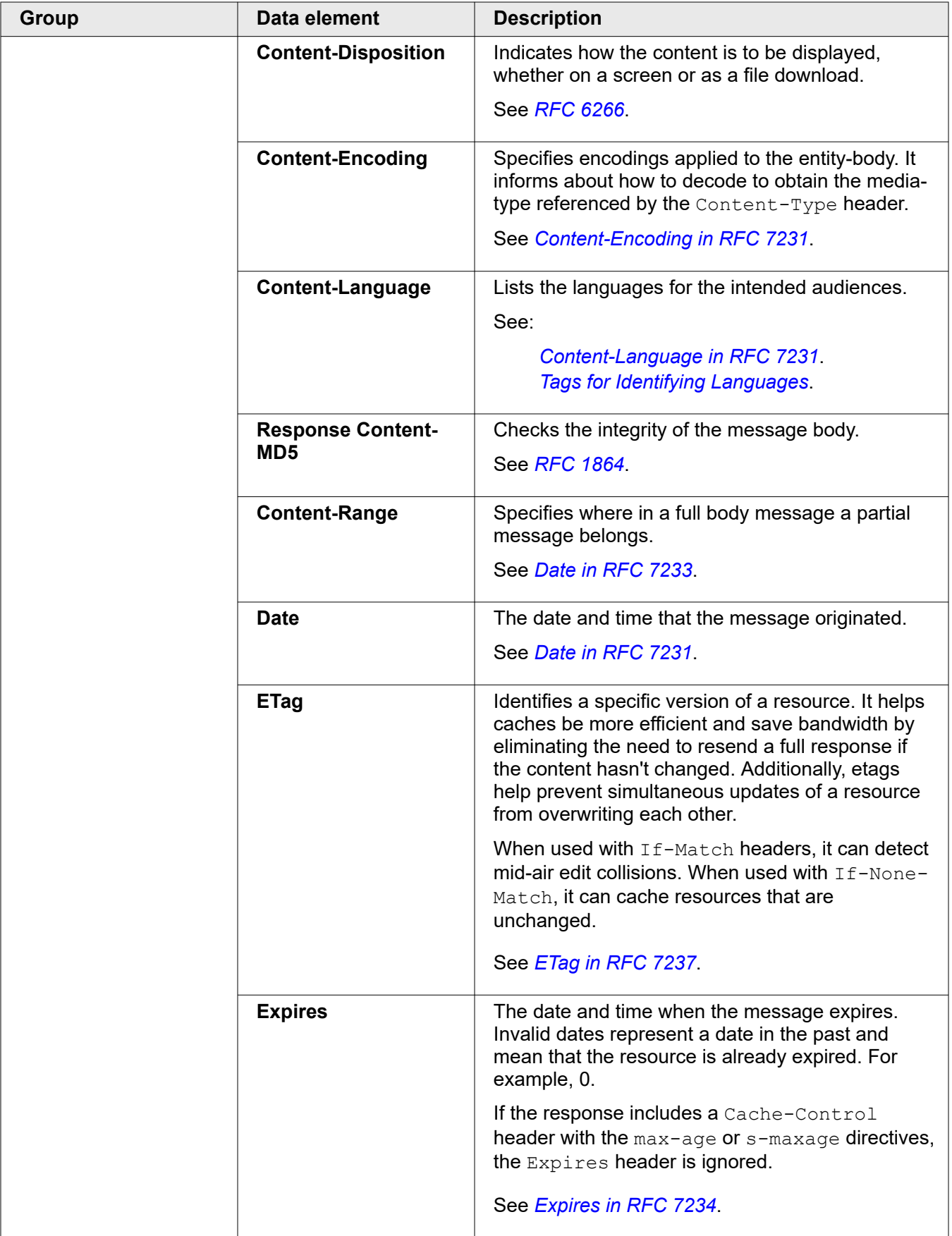

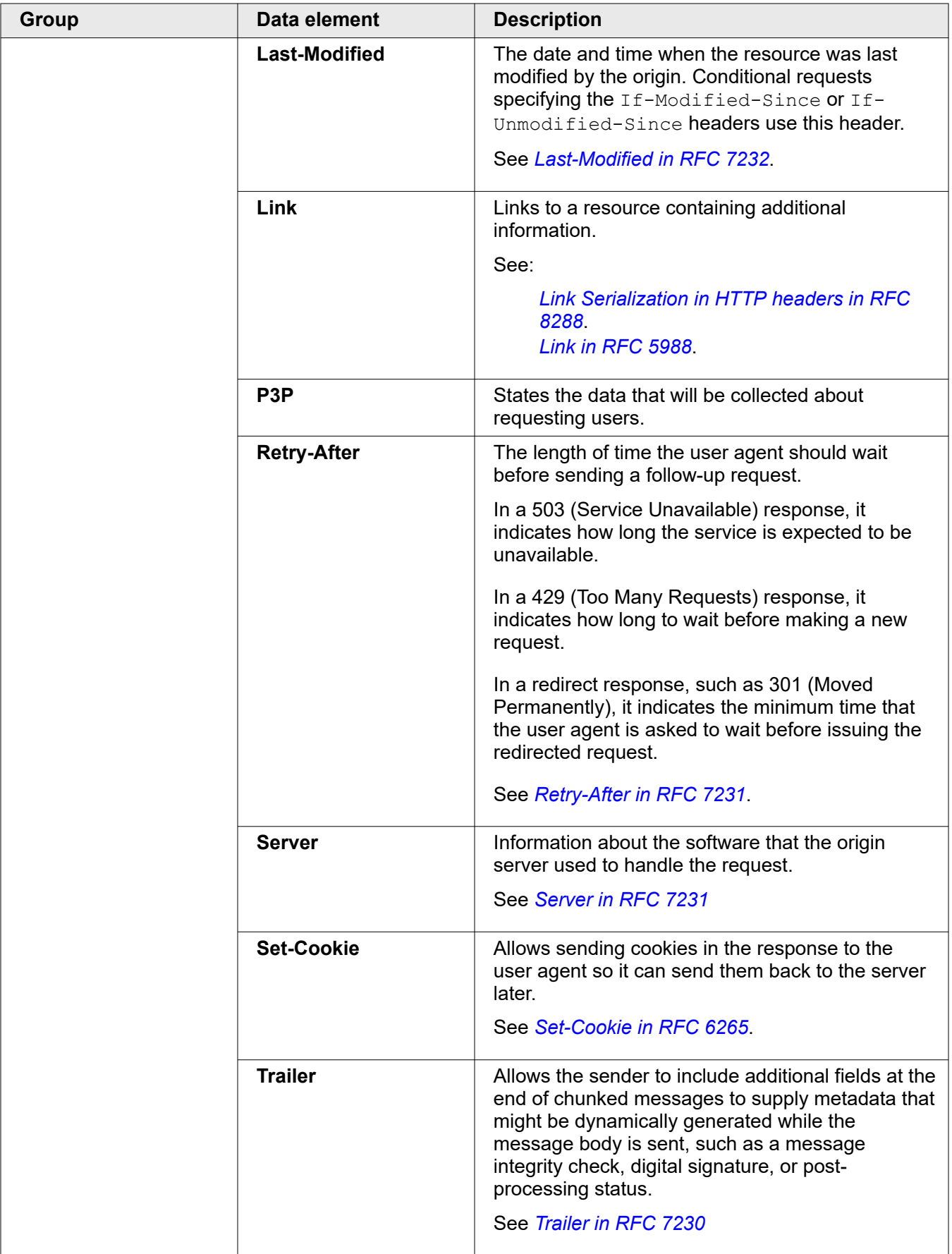

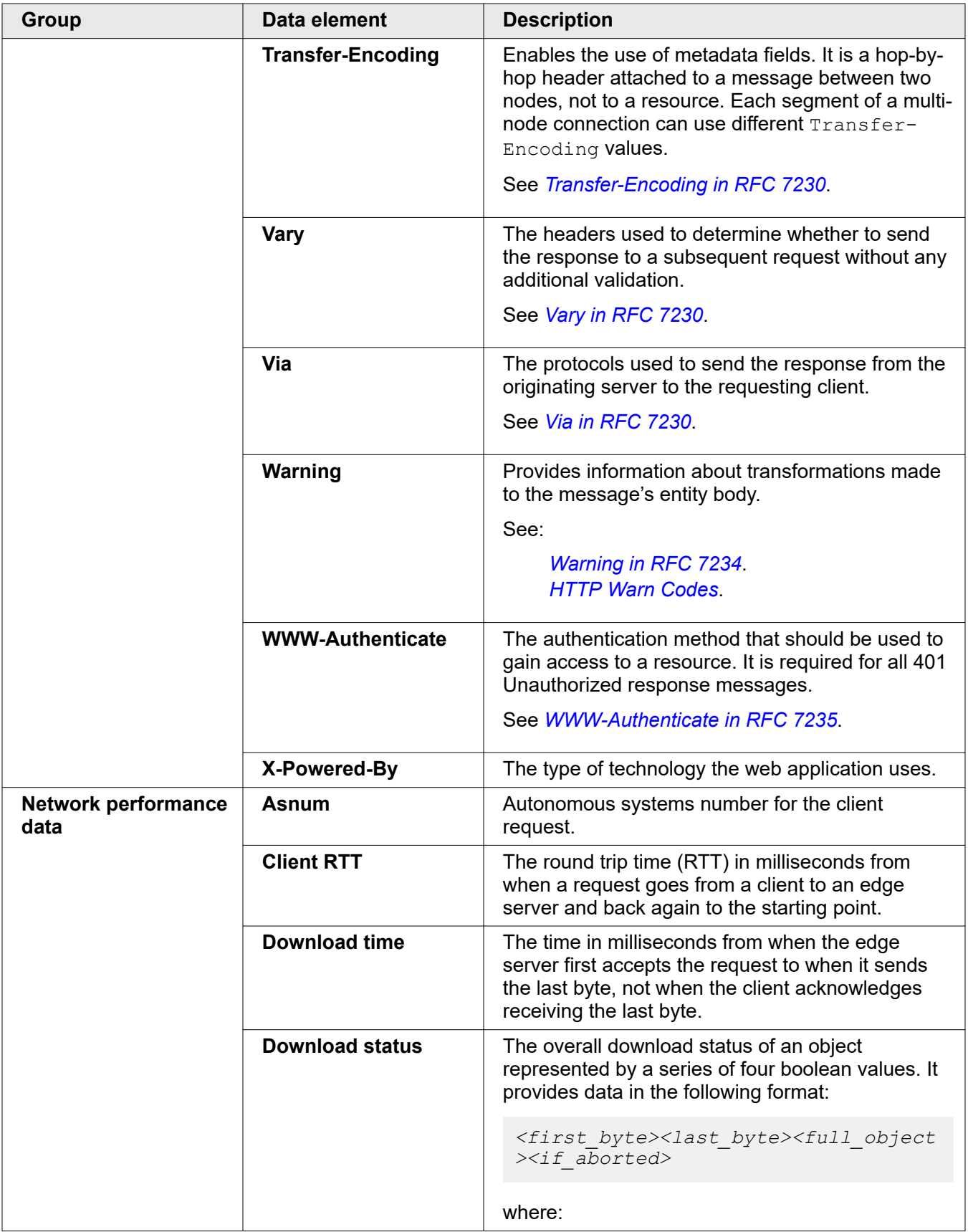

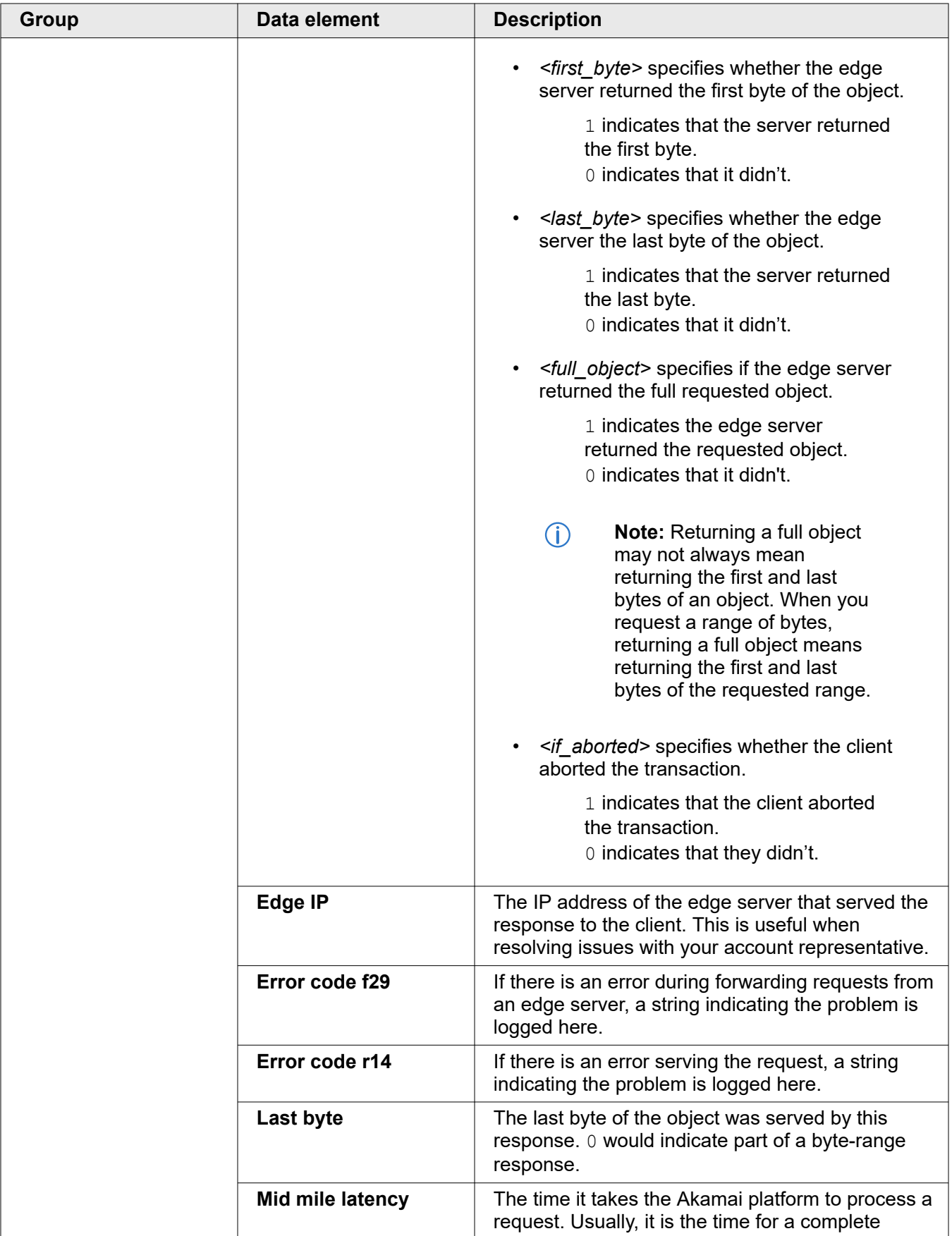

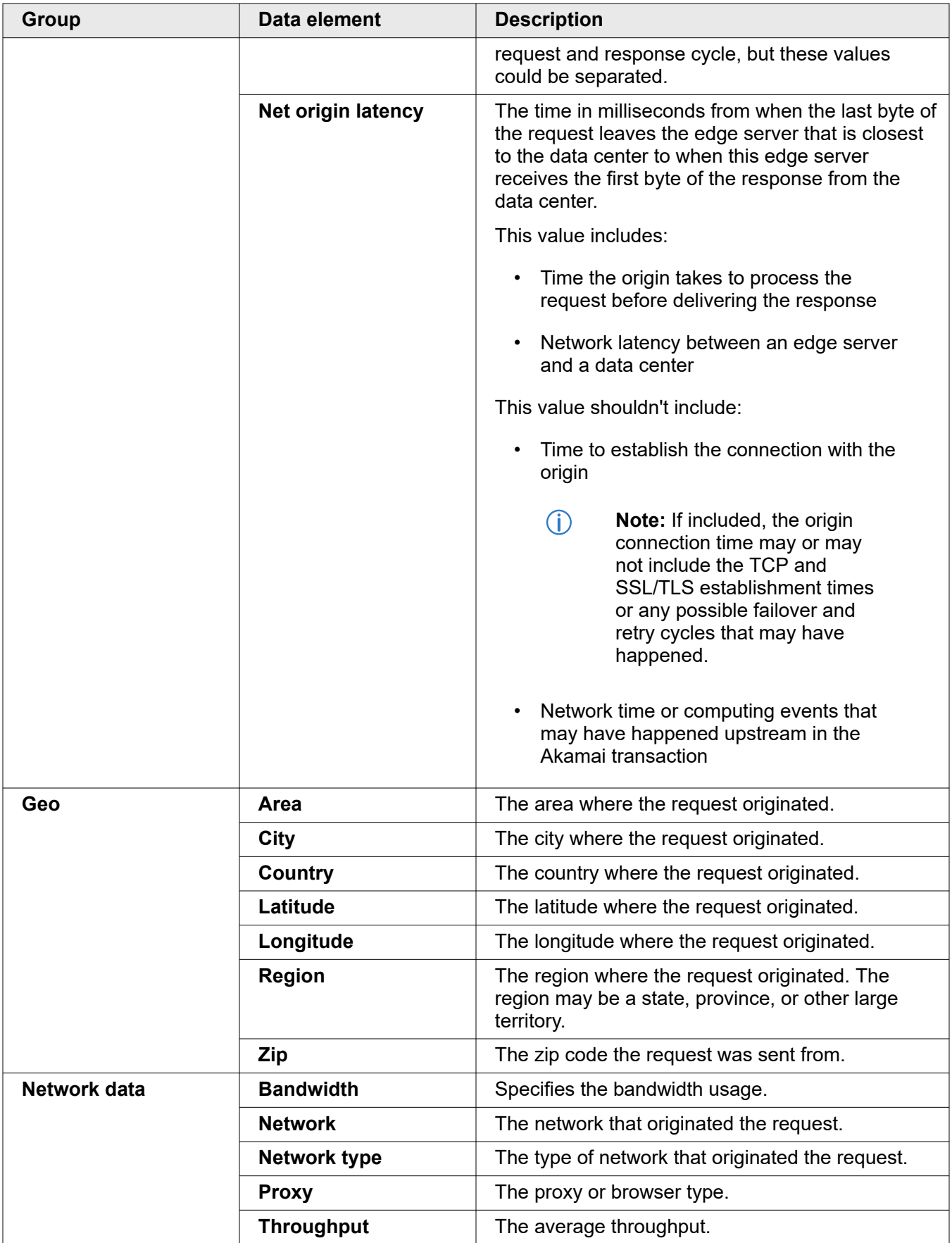

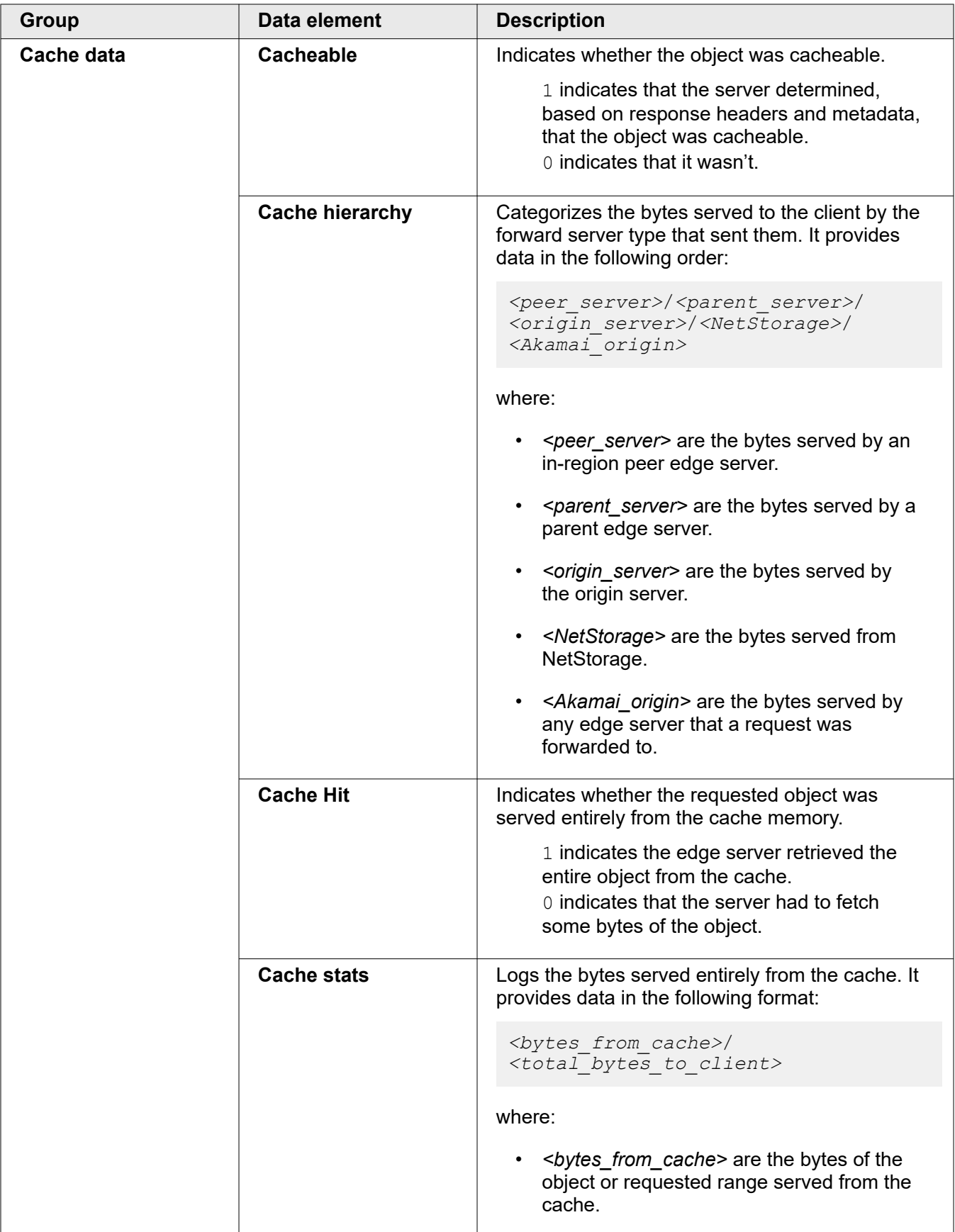

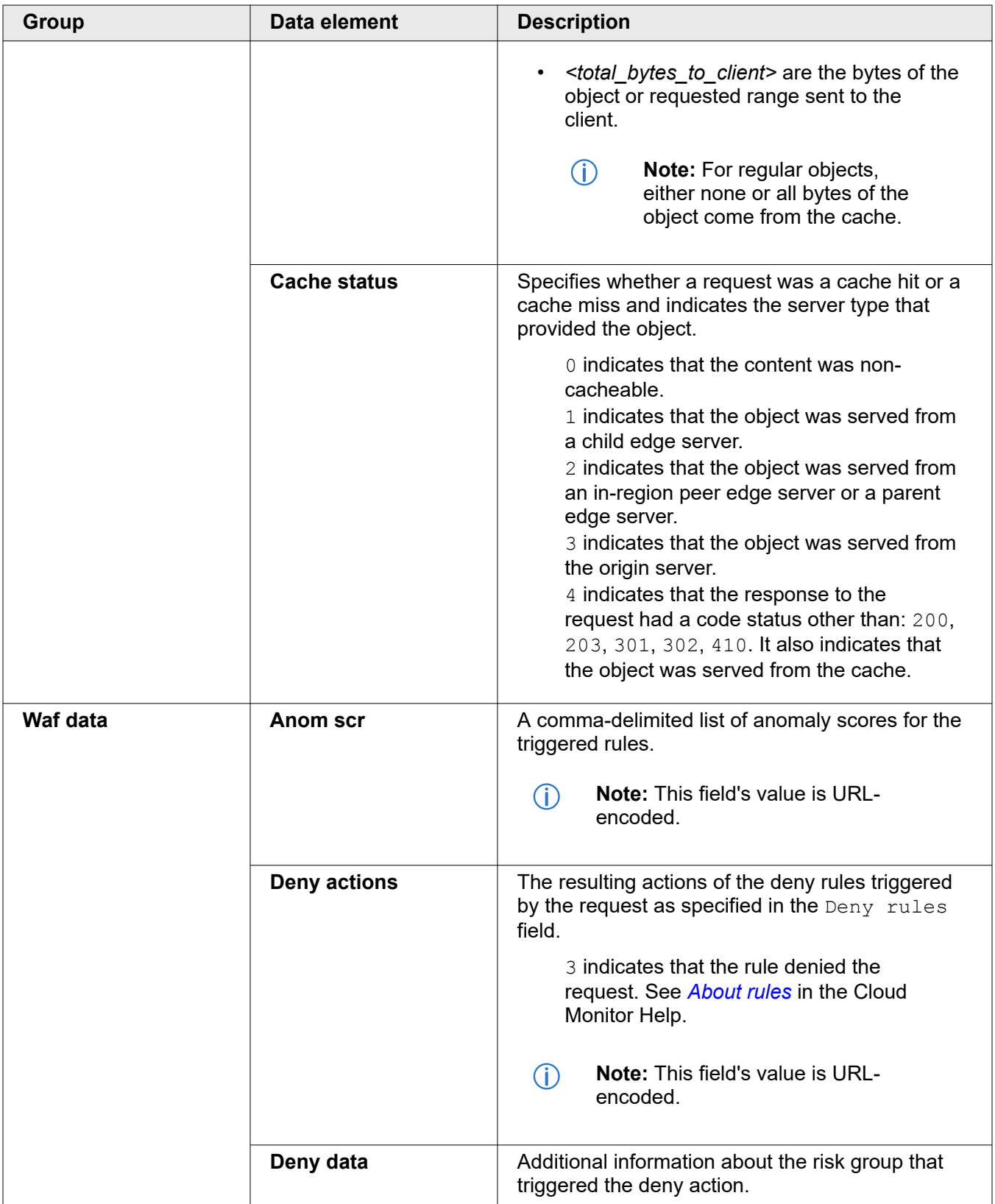

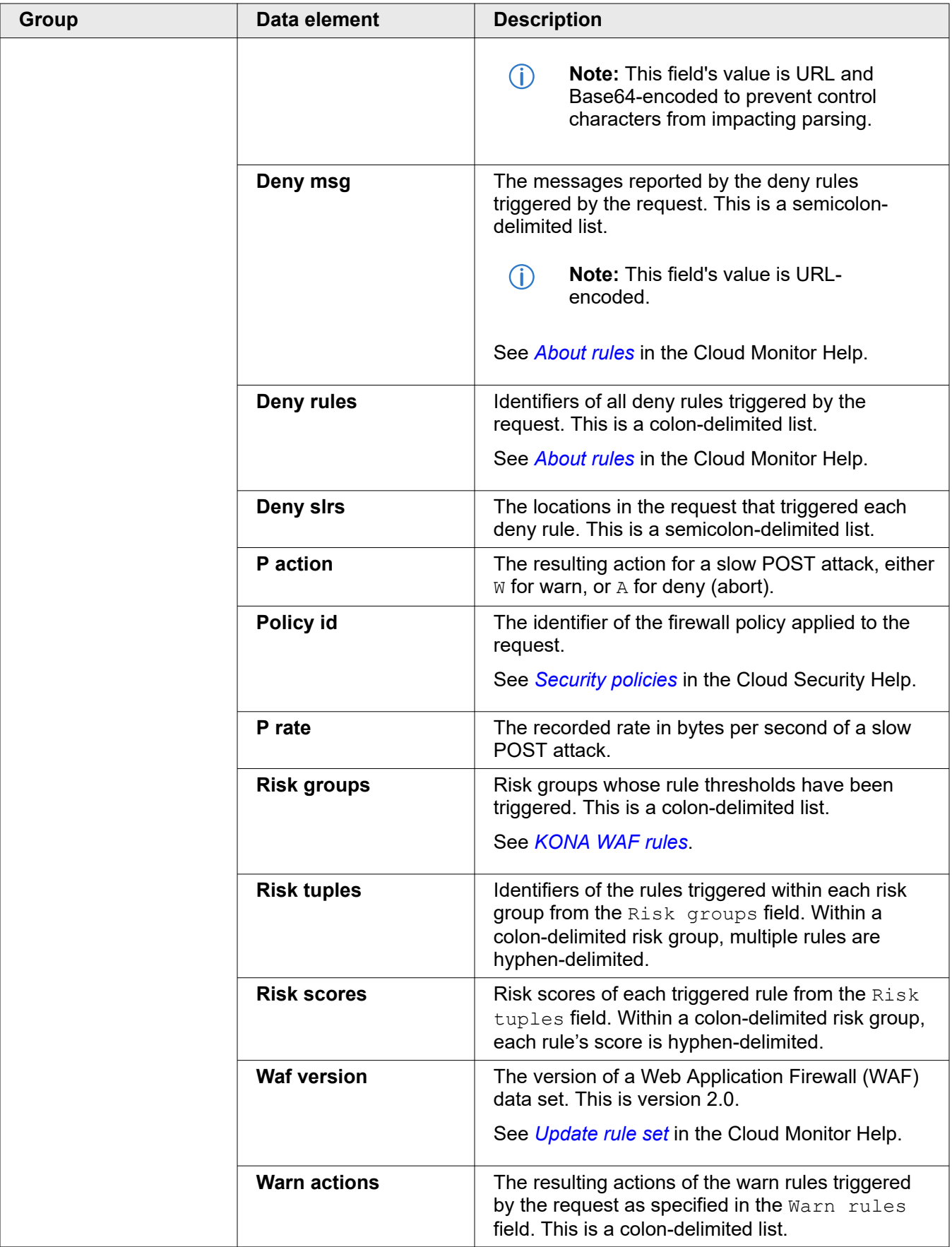

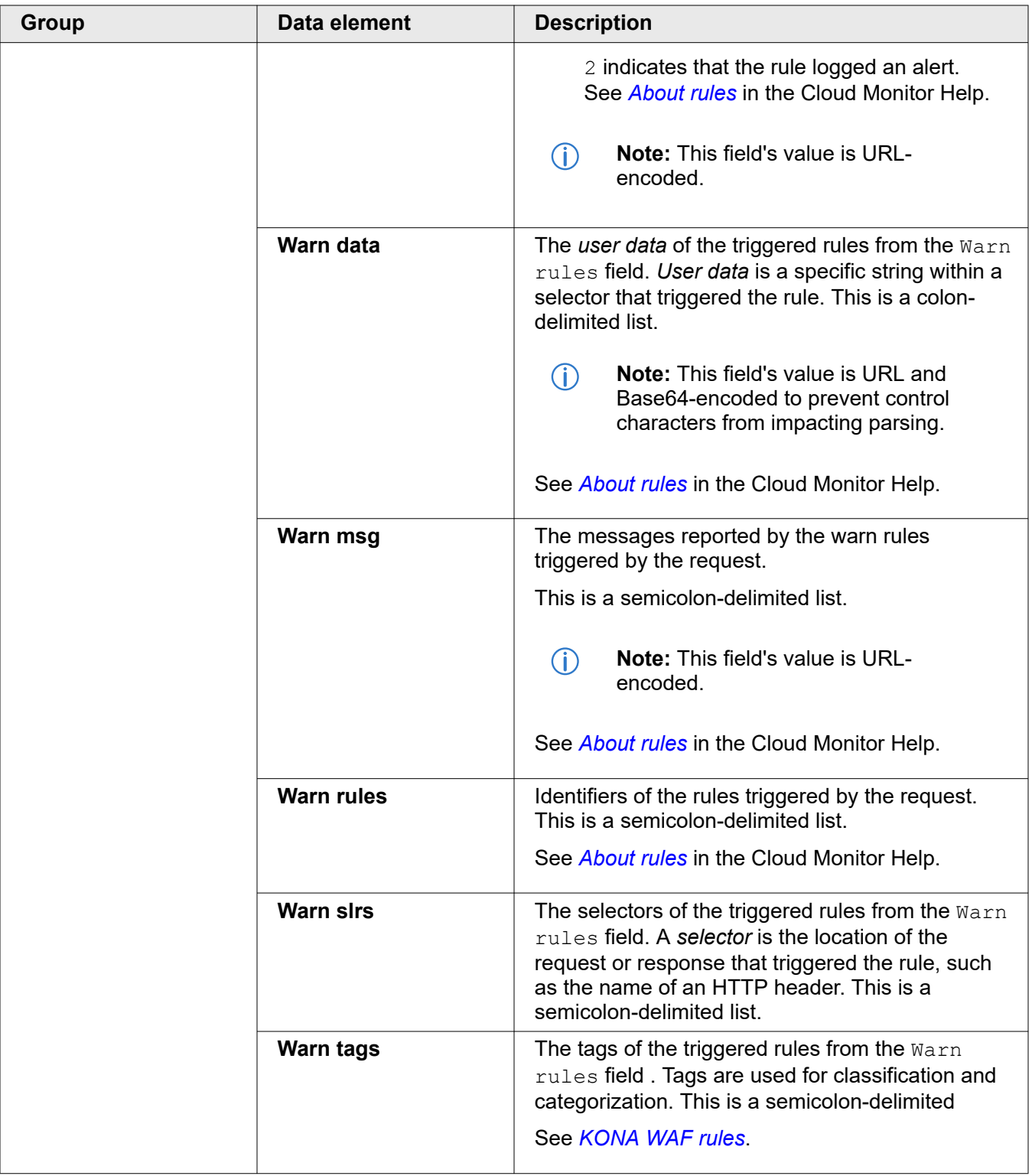

#### <span id="page-27-0"></span>**Aggregated metrics data set**

#### **Aggregated metrics data set parameters**

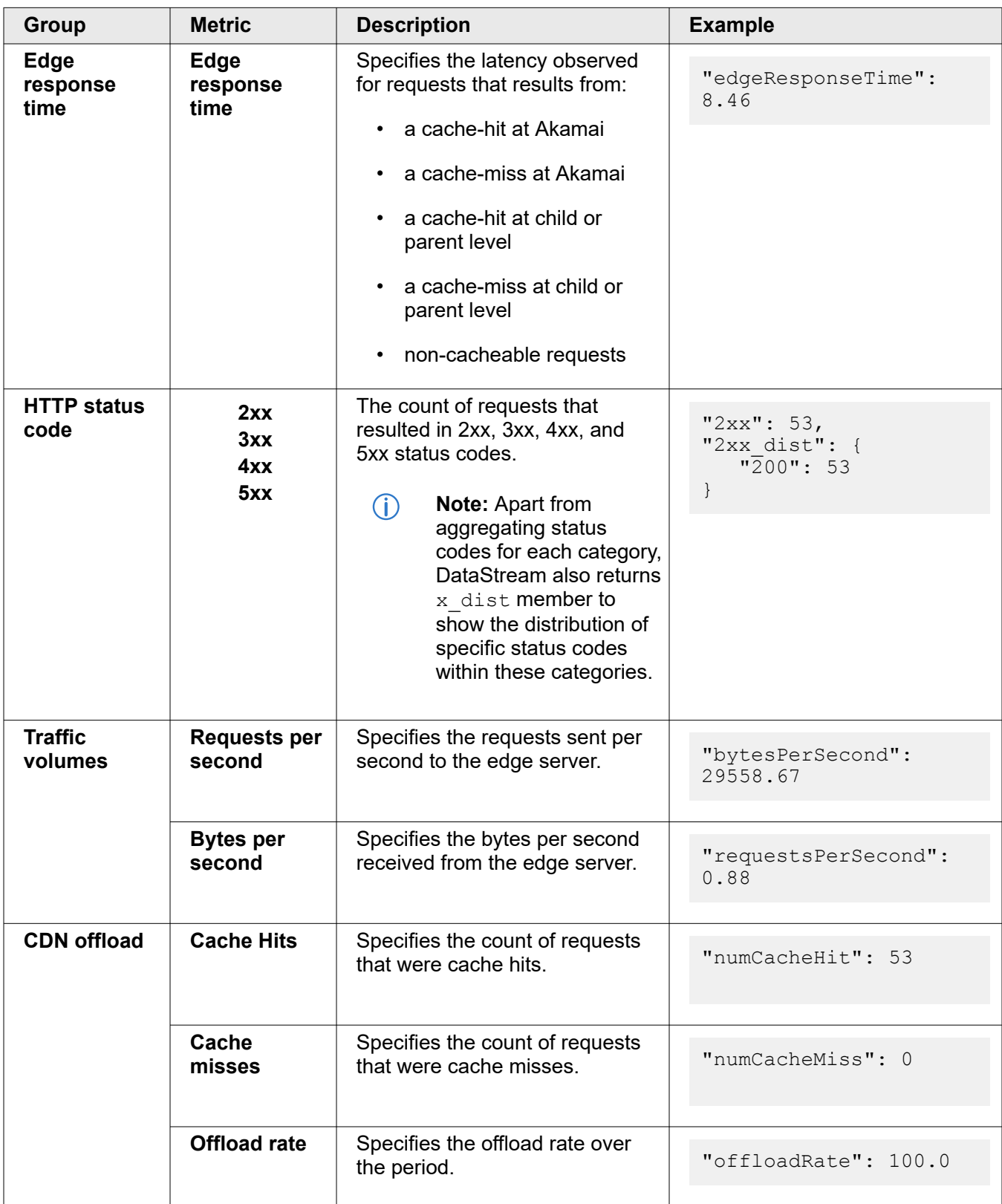

<span id="page-28-0"></span>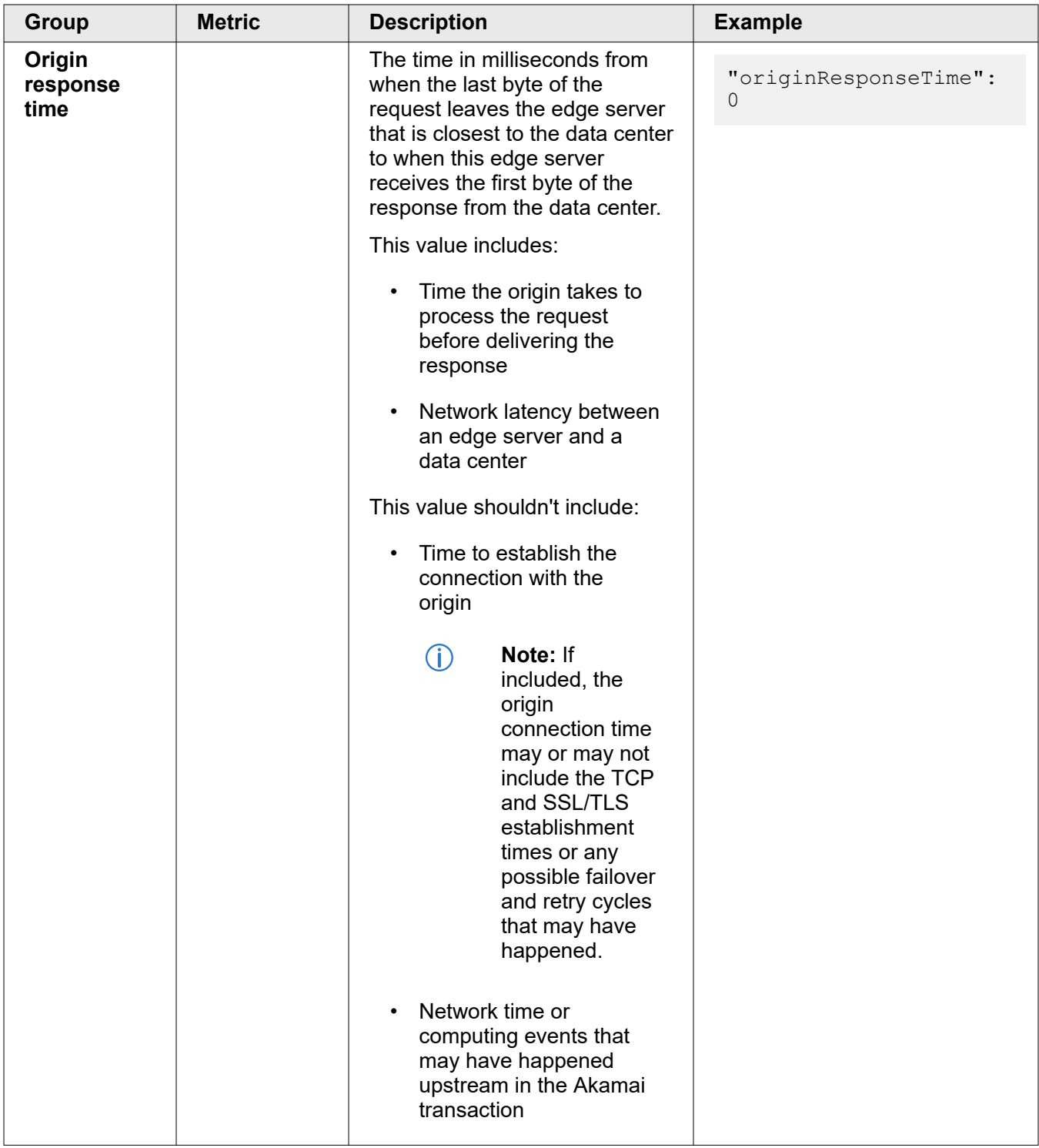

## Select a destination for your logs

Set your stream to push log data to one or more destinations or don't push it anywhere and make it available to your web services through the pull API. Depending on the type of logs that you set for you data stream to collect, you can also specify the sampling of data that you want to store or send to your destination or the aggregation time window for your metrics.

#### **Before you begin**

Determine whether you want to push log data to a destination or integrate your data stream with a third-party web service and pull log data with the DataStream pull API. See *Destination* in *[Key concepts and terms](#page-7-0)* on page 6.

#### **How to**

- 1. On the **Delivery** tab, provide details for your destination. The fields to fill in differ depending on the destination type you select.
	- For a **Datadog** push destination, see *[Stream logs to Datadog](#page-30-0)* on page 29.
	- For an **Amazon S3** push destination, see *[Stream logs to Amazon S3](#page-30-0)* on page 29.
	- For a **Custom HTTPS** push destination, see *[Stream logs to a custom HTTPS endpoint](#page-32-0)* on page 31.
	- For a **Sumo Logic** push destination, see *[Stream logs to Sumo Logic](#page-32-0)* on page 31.
	- For a **Splunk** push destination, see *[Stream logs to Splunk](#page-32-0)* on page 31.
	- For a **DataStream buffer** pull destination, see *[Stream logs to a DataStream buffer](#page-33-0)* on page 32.
- 2. Depending on the type of logs you've chosen for you data stream when providing the basic details:
	- If you've chosen **Raw**, specify a **Sample rate**. This is a global sample rate for all properties in this data stream that defines a sample of data sent to the destination.
	- If you've chosen **Aggregated**, select your **Time frame** from the dropdown. This is the time window over which the data stream aggregates your log data and sends to the destination. You can set these values: 1, 5, 15, 30 minutes, or 1 hour.
- 3. Optional: To configure any other destination for your logs, click **Add destination**. You can configure only one DataStream buffer destination for a data stream.
- 4. Click **Next** to continue to the **Summary** tab.

#### **Next steps**

You're almost done. You can now review the information your provided and activate a data stream. See *[Review and activate a data stream](#page-34-0)* on page 33.

#### **Destinations**

When you're adding or editing a data stream to push logs to a destination, you need to provide integration details to enable log streaming to this destination. Here, you'll find detailed information about each destination type available for DataStream.

Each destination has its own unique stipulations for receiving data streams with respect to authorization, authentication, and web service protocols. Also, each destination approaches data protection and storage differently. Destinations are expected to support secure transport, secure data at rest, and manage life cycle controls natively.

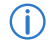

**Note:** DataStream doesn't support storing logs in NetStorage.

#### <span id="page-30-0"></span>Stream logs to Datadog

DataStream supports sending logs to Datadog. Datadog is a cloud-based monitoring and analytics solution that allows you to see inside applications within your stack and aggregate the results.

DataStream uploads logs to Datadog over HTTP(s) endpoints in an uncompressed file.

For security reasons, DataStream sends logs over TLS even if Datadog policies allow insecure requests.

#### **Before you begin**

- Register for a Datadog account. The place where you register your Datadog account, either in the United States (US) or the European Union (EU), affects commands and endpoints you use when configuring Datadog as destination in a data stream configuration. See *[Datadog site](https://www.datadoghq.com)*.
- Generate a Datadog API key dedicated to a data stream. See *[Datadog API keys](https://docs.datadoghq.com/account_management/api-app-keys/)*.
- Gather static custom tags that you want to send with the log streams: tags, source, and service. See *[Datadog logs over HTTP](https://docs.datadoghq.com/api/?lang=python#send-logs-over-http)* and *[Datadog tagging](https://docs.datadoghq.com/tagging/)*.
- Identify the HTTPS endpoint in a hosting region, either US or EU. See *[Datadog logs over HTTP](https://docs.datadoghq.com/api/?lang=python#send-logs-over-http)*.

#### **How to**

- 1. In **Destination**, select **Datadog**.
- 2. In **Name**, enter a human readable description for the endpoint.
- 3. In **Endpoint**, enter the Datadog endpoint where you want to send and store logs.

#### **Example**

#### For example:

http-intake.logs.datadoghq.com/v1/input http-intake.logs.datadoghq.eu/v1/input

- 4. Optional: In **Tags**, enter a comma-delimited list of tags that you use to filter and group your metrics in your Datadog account.
- 5. Optional: In **Source**, enter the source name from which logs originate associated with your Datadog account.

The system sets Akamai as a default source of logs.

- 6. Optional: In **Service**, enter the name of the application or service generating the log events associated with you Datadog account. See *[Services list in Datadog](https://docs.datadoghq.com/tracing/visualization/services_list/)*.
- 7. In **API key**, enter the API key associated with your Datadog account.
- 8. Click **Validate&Save** to validate the connection to the destination and save the details you provided.

#### Stream logs to Amazon S3

DataStream supports sending logs to Amazon Simple Storage Service (Amazon S3). Amazon S3 is a static file storage that lets you organize your data and configure finely-tuned access controls to meet your specific business, organizational, and compliance requirements.

DataStream sends GZIP-compressed logs to Amazon S3.

For security reasons, DataStream sends logs over TLS even if Amazon S3 policies allow insecure requests.

#### **Before you begin**

- Create an Identity and Access Management (IAM) user in Amazon S3. See *[Overview of access](https://docs.aws.amazon.com/IAM/latest/UserGuide/introduction_access-management.html) [management: permissions and policies](https://docs.aws.amazon.com/IAM/latest/UserGuide/introduction_access-management.html)*.
- Create a dedicated storage bucket in an AWS region. See *[Create storage buckets](https://docs.aws.amazon.com/AmazonS3/latest/user-guide/create-bucket.html)*.
- Grant the user or role that can access the bucket the appropriate permissions to the bucket contents, including ListBucket, GetObject, and PutObject.
- Make note of the access keys and client secret associated with your account. See *[Understanding](https://docs.aws.amazon.com/IAM/latest/UserGuide/id_credentials_access-keys.html) [and getting your security credentials](https://docs.aws.amazon.com/IAM/latest/UserGuide/id_credentials_access-keys.html)*.
- Set up and manage server side encryption (SSE) in the container's settings. See *[Server side](https://docs.aws.amazon.com/AmazonS3/latest/dev/UsingServerSideEncryption.html) [encryption for Amazon S3](https://docs.aws.amazon.com/AmazonS3/latest/dev/UsingServerSideEncryption.html)*.

#### **How to**

- 1. In **Destination**, select **S3**.
- 2. In **Name**, enter a human-readable description for the destination.
- 3. In **Bucket**, enter the name of the S3 bucket your created in the S3 account where you want store logs.
- 4. In **Folder path**, provide the path to the folder within the bucket where you want to store logs. If the folders don't exist in the bucket, Amazon creates them. You can also use  $\{\}$  to enter these time variables: year, month, day, and hour. For example, logs or logs/{year}/diagnostics.
	- **Note:** Amazon treats objects that end with / as folders. For example, if you  $\bigcirc$ start your path with / like /logs, Amazon creates two folders in your bucket. The first one is named / and it contains the logs folder. See *[Using folders in](https://docs.aws.amazon.com/AmazonS3/latest/user-guide/using-folders.html) [AWS](https://docs.aws.amazon.com/AmazonS3/latest/user-guide/using-folders.html)*.
- 5. In **Access key ID**, enter the access key associated with the Amazon S3 bucket.
- 6. In **Secret access key**, enter the secret key associated with the Amazon S3 bucket.
	- $-\widehat{\Theta}$ -**Tip:** You can check your authentication details in the .csv file that you saved when creating your access key. If you didn't download the .csv file, or if you lost it, you may need to delete the existing access key and add a new one. See *[Managing access keys \(console\) in AWS](https://docs.aws.amazon.com/IAM/latest/UserGuide/id_credentials_access-keys.html#Using_CreateAccessKey)*.
- 7. In **Region**, select the AWS region name where the bucket resides. See *[Region names and codes in AWS](https://docs.aws.amazon.com/general/latest/gr/rande.html#region-names-codes)*.
- 8. Click **Validate&Save** to validate the connection to the destination and save the details you provided. As part of this validation process, the system uses the provided access key identifier and secret and to save an akamai write test 2147483647.txt file in your S3 folder. You can only see this file if the validation process is successful, and you have write access to the Amazon S3 bucket and folder that you are trying to send logs to.

#### <span id="page-32-0"></span>Stream logs to a custom HTTPS endpoint

DataStream supports sending logs to a secure HTTPS endpoint to allow on-premise software to receive and process logs.

For security reasons, DataStream sends logs over TLS even if the endpoint's policies allow insecure requests.

#### **Before you begin**

- Deploy a dedicated HTTPS endpoint that supports URL token authentication.
- Enable TLS transport for the endpoint to receive your data stream's logs.

#### **How to**

- 1. In **Destination**, select **HTTPS Custom End Point**.
- 2. In **Name**, enter a human-readable description for the destination
- 3. In **Endpoint URL**, enter the secure URL where you want to send and store your logs.
- 4. Click **Validate&Save** to validate the connection to the destination and save the details you provided.

#### Stream logs to Sumo Logic

DataStream supports sending log files to Sumo Logic to help you make data-driven decisions and reduce the time to investigate security and operational issues.

For security reasons, DataStream sends logs over TLS even if Sumo Logic policies allow insecure requests.

#### **Before you begin**

In Sumo Logic, configure an HTTP logs and metrics source and get the Sumo Logic URL endpoint to upload your data. See *[Sumo Logic source configuration](https://help.sumologic.com/03Send-Data/Sources/02Sources-for-Hosted-Collectors/HTTP-Source)*.

#### **How to**

- 1. In **Destination**, select **Sumo Logic**.
- 2. In **Name**, enter a human-readable description for the destination.
- 3. In **Endpoint URL**, enter an HTTP source address where you want to send logs.
- 4. Click **Validate&Save** to validate the connection to the destination and save the details you provided.

#### Stream logs to Splunk

DataStream supports sending uncompressed logs to Splunk. It is an interface that lets you search, monitor, and analyze your data.

#### **Before you begin**

- To use Splunk as a destination for your logs, you need to set up an HTTP event collector instance (HEC), create a token, and enable it. Set up an HEC instance that matches the type of Splunk software you use. See *[Set up and use HTTP Event Collector in Splunk Web](https://docs.splunk.com/Documentation/Splunk/8.0.3/Data/UsetheHTTPEventCollector#HEC_functionality_varies_based_on_Splunk_software_type)*.
- Make note of the HEC token that you enabled.
- Make note of the URL for your event collector. The URL structure depends on the type of your Splunk instance. See *[Send data to Event Collector](https://docs.splunk.com/Documentation/Splunk/latest/Data/UsetheHTTPEventCollector#Send_data_to_HTTP_Event_Collector)*.

#### <span id="page-33-0"></span>**How to**

- 1. In **Destination**, select **Splunk**.
- 2. In **Name**, enter a human-readable description for the destination.
- 3. In **Splunk cloud URL**, enter the URL where you want to send your logs.

#### **Example**

For example, https://*<splunk-host>*:8088/services/collector/event/logs

4. In **Access key**, enter the HEC token for your event collector.

#### Stream logs to a DataStream buffer

DataStream supports storing your stream's log data for up to 12 hours in a DataStream buffer. You can fetch your data with the DataStream pull API and ingest it into your preferred log analytics platform, such as Datadog or BiqQuery. This lets you set up real-time dashboards or alerts for constant, proactive mitigation of connectivity problems, service disruptions, and configuration-tuning complications.

You can enable several data sets for your platform to consume, such as response times from the edge, bytes transferred per second, and a breakdown of HTTP status codes. You can use these metrics to build sophisticated visualizations and alerts. For example, anomaly detection alerts that use past trends to reveal when request traffic deviates from normal levels.

You can also monitor the effectiveness of your caching setup with metrics on cache hits, cache misses, and the offload rate of your origin. Integrating your stream with a platform can help you troubleshoot issues behind the CDN by tracking the origin response time, or the latency in returning objects that Akamai requests from your origin infrastructure.

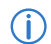

**Note:** You can configure only one DataStream buffer for a stream.

#### **How to**

- 1. In **Destination**, select **DataStream buffer**.
- 2. In **Name**, enter a human-readable description for the destination.
- 3. Click **Save**.

To start using the DataStream Pull API to fetch log data from a configured buffer destination, you need to wait around 10 minutes after activating the data stream on production.

#### **Next steps**

- Configure the DataStream pull API. See *[DataStream pull API](https://developer.akamai.com/api/web_performance/datastream/v1.html)*.
- Learn how to integrate third-party solutions with data streams that store data in a DataStream buffer. See *[Pull integrations](#page-39-0)* on page 38.

## <span id="page-34-0"></span>Review and activate a data stream

Review your data stream's details and activate it on the production network.

#### **How to**

- 1. On the **Summary** tab, review the accuracy of the data provided in each section.
- 2. Click **Save stream**.

Activating a data stream takes about 15 minutes. After this time, your data stream is active on the production network.

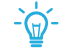

**Tip:** You can deactivate an entire data stream in the application or disable log collection for specific properties in Property Manager. See *[Activate or](#page-47-0) [deactivate a stream](#page-47-0)* on page 46 and *[Activate or deactivate log collection for a](#page-49-0) [property](#page-49-0)* on page 48.

#### **Next steps**

Your data stream configuration is almost ready to collect logs. To start receiving log data, add and enable the **DataStream** behavior in each property associated with this data stream. See *Enable DataStream in a property* on page 33.

### Enable DataStream in a property

To start collecting logs for properties in your data stream, you need to enable a DataStream behavior in each property that is part of the stream. You can't receive logs from DataStream-disabled properties even if they're part of active data streams.

When enabling the DataStream behavior, you can configure it to:

- Collect logs from all data streams that monitor this property.
- Collect logs from specific data streams that monitor this property.

Apart from enabling the behavior in the default rule to apply it to all requests, you can enable it in a custom rule to capture data for specific hostnames, paths, status codes, and other requests matching your criteria.

#### **Before you begin**

- Check if DataStream has been added to your contract, and that a content provider (CP) code is available for use with DataStream. For assistance, contact your account representative.
- Check the identifiers of the data streams that monitor this property. You'll need this data to if you want to receive logs only form these data streams. See *[Viewing options](#page-48-0)* on page 47.

#### **How to**

- 1. Use the top-right menu in the header to select the appropriate Control Center account (one with access to the applicable product).
- 2. Access Property Manager configurations associated with the selected Control Center account. Go to > **CDN** > **Properties** (or just enter **Properties** in the search box).

The Property Groups page opens.

- 3. Click the **Property Name** link for your property.
- 4. On the **Property Details** page, click the **Version** of your configuration that you want to access in **Manage Versions and Activations**. The **Property Manager Editor** appears.
- 5. Select or create the rule where you want to enable the **DataStream** behavior:
	- To apply the data stream to all hostnames in the property, add and enable the DataStream behavior in the **Default Rule**.
	- To apply the data stream to specific hostnames in the property or specific requests, add and enable the DataStream behavior in a custom rule. See *[Configure DataStream in a custom](#page-50-0) [rule](#page-50-0)* on page 49.
- 6. In the rule, click **Add Behavior**, and select **DataStream**.
- 7. Click **Insert Behavior**.

The DataStream behavior appears in your rule.

- 8. In **Stream version**, select **DataStream 1**.
- 9. In the **DataStream 1** section:
	- a. Set the **Enable** switch to **On**.

This enables log collection from all active data streams that this property is part of.

b. In **DataStream ID(s)**, enter identifiers of the active data streams associated with the property and separate them with a hyphen. You'll only receive logs from these data streams.

#### **Example**

For example, 51-75-145 means that you'll receive data from the data streams with the following identifiers: 51, 75, 145.

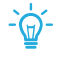

**Tip:** You can find the identifiers of all data streams that monitor this property by entering this property name in the search box of the DataStream application.

If you leave this field empty, the DataStream behavior collects data from all active data streams associated with the property.

10. Click **Save**.

11. Enable logging custom data set parameters in the **Log Request Details** behavior. See *[Enable](#page-52-0) [logging custom parameters](#page-52-0)* on page 51.

Do this step only if you selected these parameters in your data set:

- User-Agent
- Accept-Language
- Referer
- Host
- Cookie
- Custom field

#### 12. On the **Activate** tab, click **Activate v# on Production**.

You can only activate a property with the DataStream behavior on the production network.

#### **What you should see**

After the DataStream-enabled property is active on the production network, you're ready to monitor and manage your data.

## <span id="page-37-0"></span>**Caching**

This section can help you understand when downloads are cache hits and how to determine the number of bytes served from cache.

#### **Objects served from cache**

This section assumes that the object is cacheable. For non-cacheable objects, the cacheable and cache hit parameters return 0.

In general, if an edge server doesn't got forward with the request and serves a 2xx response, it's safe to assume that the object was served entirely from the cache. When partial object caching is enabled for the object, you can consider the download a cache hit only if an edge server doesn't go forward to fetch any of the fragments needed to satisfy the request.

Here are the use cases when the download can be considered a hit even though the edge server goes forward:

- Successful If-Modified-Since (IMS) validation for objects without partial object caching
- Successful partial object caching master/fragment check

If the edge server goes forward to fetch the object, and the forward server returns a 304 status code (not modified), the edge server still serves the object from cache. You can consider the download a cache hit. However, if the forward server returns a 20x status code, the edge server evicts the content in cache and replaces it with the updated object. You can consider the download a cache miss. Note that the updates on the If-Modified-Since header are considered a cache hit as the content body is served from cache.

When a POC master entry needs to be checked, the edge server forwards a 0-0 range request to the origin. It checks again the object size based on the Content-Length value included in the Content-Range header. If the check fails, the edge server fetches the updated object. This is a cache miss.

When a POC fragment needs to be checked, the edge server forwards a one-byte range request that starts from the fragment's offset. It checks again the fragments size based on the Content-Length value included in the Content-Range header. If the check fails, the edge server fetches the complete fragment. This is a cache miss.

If all POC check requests are successful, the download is a cache hit even though the edge server forwarded the check requests.

#### **Bytes served from cache**

This section assumes that the object is cacheable. For non-cacheable objects, the cacheable and cache hit parameters return 0. Also, the bytes from cache value from the cache stats returns 0.

For objects without partial object (POC) caching enabled, either none or the entire object comes from cache. However, for POC-enabled objects, some fragments may already be in cache, and the edge server needs to go forward to fetch the rest of the needed fragments. At the end of the download, the cache stats parameter returns the number of cached fragments multiplied by the requested fragment size in its bytes from cache value and the total number of fragments multiplied by the requested fragment size in its total bytes to client value.

For example, if two fragments are in cache for an object split into 10 fragments, each consisting of 2000 bytes, the cache stats parameters returns 4000/20000.

## <span id="page-39-0"></span>Pull integrations

You can integrate your data stream with third-party services for storage and analysis.

These are examples of platforms that you can use:

- Datadog
- BigQuery

## Datadog integration

DataStream provides out-of-the-box integration with Datadog to measure the health of your application and performance in real-time.

Datadog is a monitoring service for cloud-scale applications, providing monitoring of servers, databases, tools, and services through a SaaS-based data analytics platform. See *[Integrate Akamai with Datadog to](https://www.datadoghq.com/blog/akamai-cdn-performance/#granular-cdn-metrics) [monitor CDN performance](https://www.datadoghq.com/blog/akamai-cdn-performance/#granular-cdn-metrics)*.

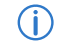

**Note:** You can integrate only an aggregated metrics stream that stores log data in a DataStream buffer with Datadog. See *[Key concepts and terms](#page-7-0)* on page 6.

#### **How to**

1. Get started with DataStream.

Configure an aggregated metrics stream that allows only for pulling data. See *[Add a data stream](#page-11-0)* on page 10.

2. Set up an API client for the DataStream Pull API.

To integrate with Datadog, you need an API client with at least read-only access to the DataStream Pull API. You can create an API client in Control Center. See *[Get started with APIs](https://developer.akamai.com/api/getting-started)*.

3. Enable DataStream integration in Datadog.

In your Datadog account, open the **Akamai integration** tile from *[the list of available integrations](https://docs.datadoghq.com/integrations/akamai_datastream/)*. Paste in the previously created credentials: host, client secret, access token, and client token. Next, add the Stream ID of your aggregated metrics stream. Select your host from the dropdown and click **Update Configuration** to complete the integration.

#### <span id="page-40-0"></span>**Example**

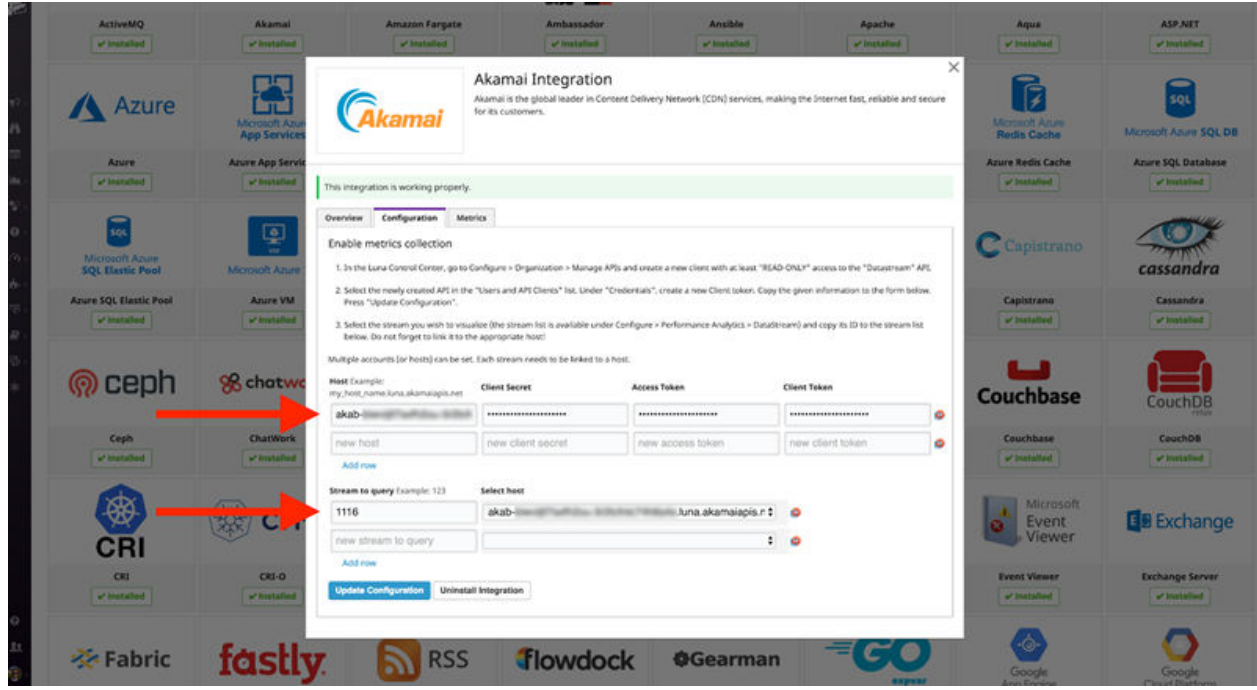

4. Visualize your data in Datadog.

Once you've enabled the Akamai integration in Datadog, your metrics start flowing into your Akamai dashboard. This template dashboard includes several high-level metrics on caching, request rate, and response times. You can also easily clone this dashboard to customize it and suit your needs.

## BigQuery integration

Google Cloud Platform (GCP) BigQuery is a columnar database tool that provides data analysis without having to take care of the underlying infrastructure. It also lets you visualize your data with an integrated tool called Data Monitor. You can now integrate DataStream with BigQuery to find meaningful insights, use familiar SQL, and take advantage of a pay-as-you-go model.

**Note:** You can integrate raw logs and aggregated metrics streams with BigQuery. This  $\bigcirc$ example shows how to integrate a raw logs stream that pushes data to BigQuery. See *[Key concepts and terms](#page-7-0)* on page 6.

#### **How to**

1. Get started with DataStream.

In DataStream, configure a raw logs stream and select your data sets. For example, you can select **Request Header Data** to choose the headers that you want to receive when calling the API. You may want to receive headers such as Authorization, Range, Accept-Encoding, and many others.

You can also choose a sample rate. For details, see *[Add a data stream](#page-11-0)* on page 10.

2. Set up an API client for the DataStream Pull API.

To integrate with BigQuery, you need an API client with at least read-only access to the DataStream Pull API. You can create an API client in Control Center. For details, see *[Get Started with APIs](https://developer.akamai.com/api/getting-started)*.

#### 3. Set up a GCP account.

Open a new project in Google Cloud Platform and start creating the following products:

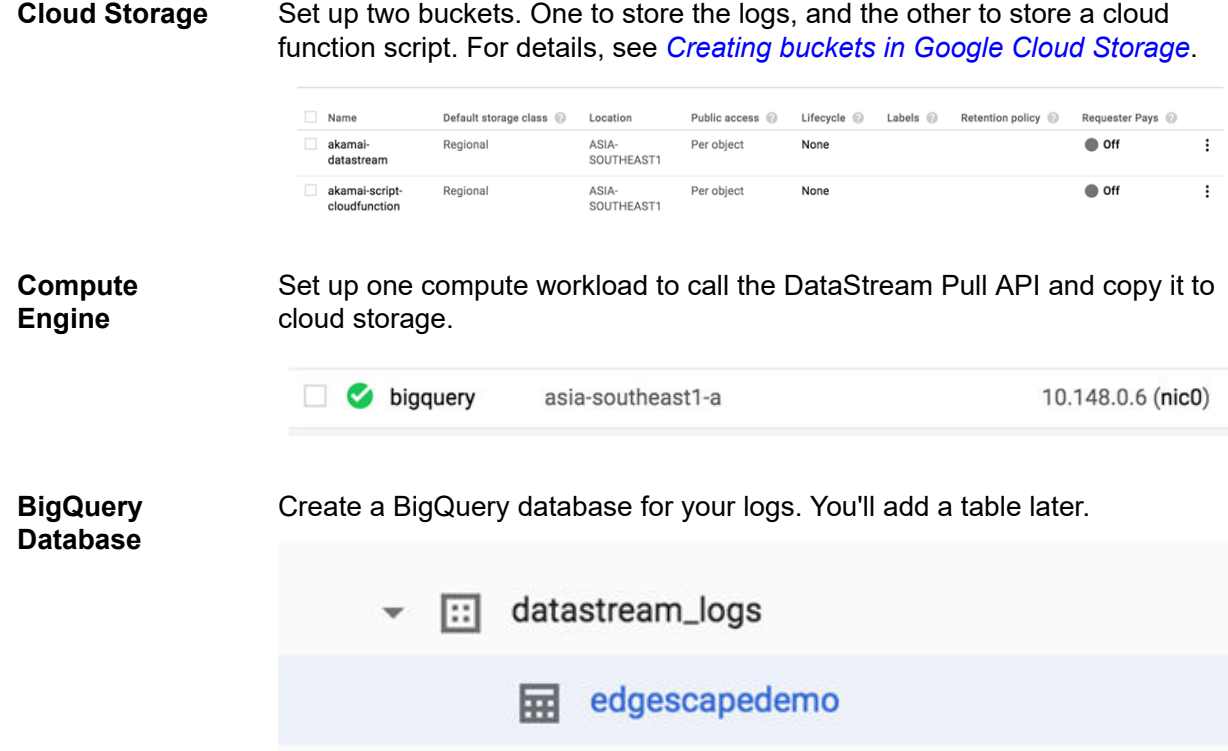

Once you are done, go to **API services** in your Google Cloud Platform account and enable the following APIs cloud functions: BigQuery and Cloud Storage.

4. Integrate DataStream with BigQuery.

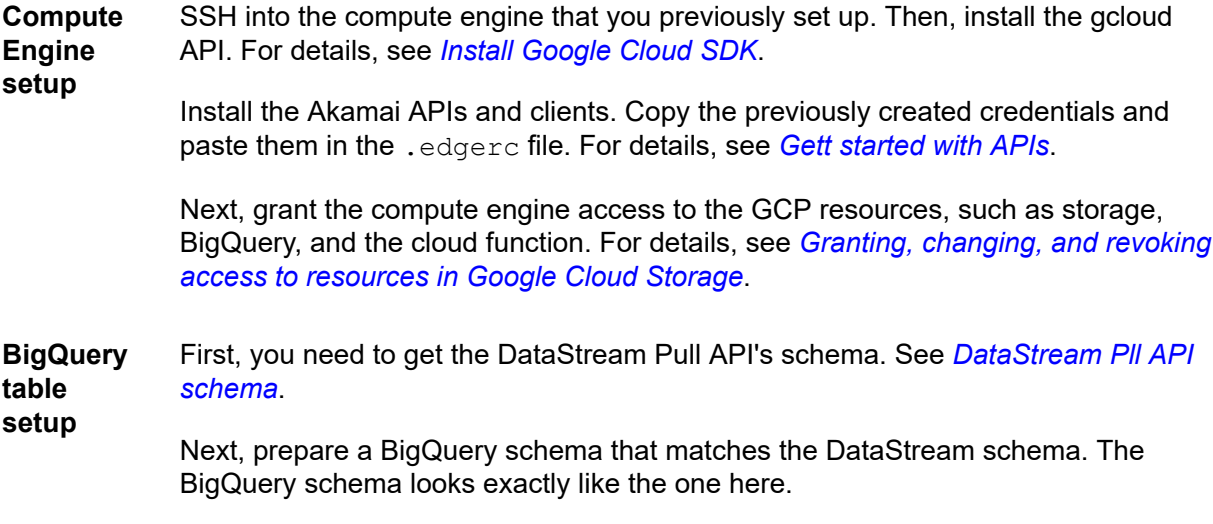

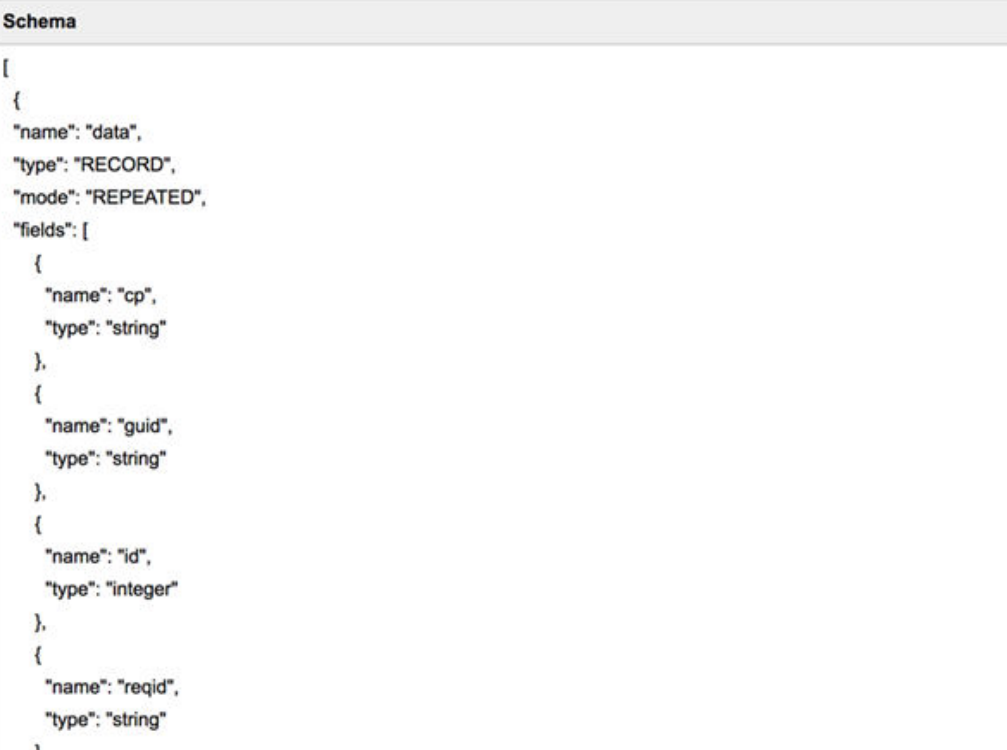

**Note:** The schema has a lot of nested records.  $(i)$ 

Then, use the prepared schema to create a table in BiqQuery. This command uses the schema called schema.json to create a table called edgescapedemo:

```
bq mk --table 
akamai-206503:datastream_logs.edgescapedemo ./schema.json
```
**Cloud Function setup** You also need to write a cloud function. The cloud function is a serverless computing product. For details, see *[Cloud function in Google Cloud](https://cloud.google.com/functions/)*. It can act on triggers. Here, the trigger that we use is

google.storage.object.finalize. As soon as something is uploaded to cloud storage, the trigger will fire. For details, see *[Storage triggers in Google](https://cloud.google.com/functions/docs/calling/storage) [Cloud](https://cloud.google.com/functions/docs/calling/storage)*.

Once you've prepared the cloud function, you can deploy it with this command:

```
gcloud beta functions deploy datastream-cloud-function --
trigger-resource=akamai-datastream --trigger-event 
google.storage.object.finalize --source=. --stage-
bucket=gs://akamai-script-cloudfunction --entry-
point=jsonLoad
```
#### 5. Call the DataStream API.

Now all the pieces are in place, you can start your API calls script and push the DataStream JSON response file to cloud storage. Once the file is uploaded to cloud storage, the finalize trigger activates the cloud function and stores the file or your data in a BigQuery table.

Here is the flow:

• Make an API call for the DataStream API from the compute engine. This can be a Cron job:

```
http --auth-type edgegrid -a datastream-pull-api: ":/datastream-
pull-api/v1/streams/851/raw-logs?
start=2018-10-30T06:30:00Z&end=2019-10-23T06:40:00Z&page=0&size=100
"
```
• Push the output to the bucket for DataStream logs:

gsutil cp output.json gs://akamai-datastream

As soon as it's in the bucket, it'll activate the cloud function. Looking at the cloud function logs, you can verify if it has successfully completed. You can return the logs with this command:

gcloud beta functions logs read datastream-cloud-function

• Open the BigQuery interface and query the table. You'll see something similar:

#### **Example**

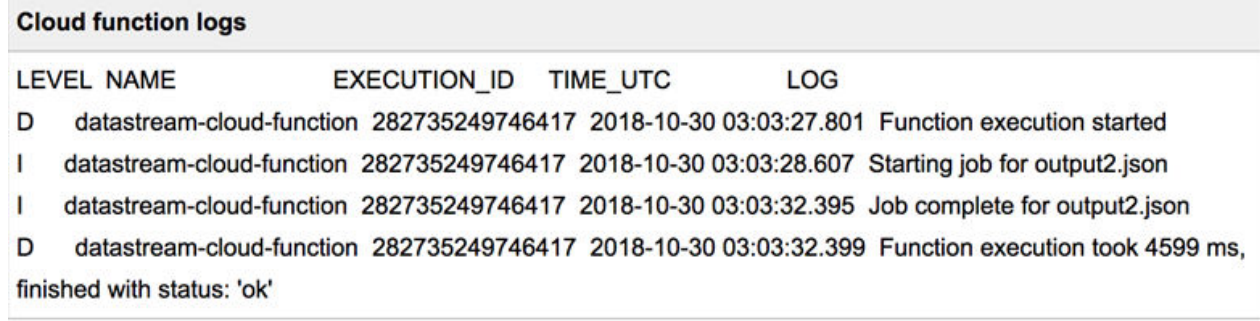

#### BigQuery example use

In this example, consider a customer who uses DataStream to ingest logs every five minutes. The customer has received performance complaints over the past few minutes or has some side statistics showing an increase in load times, such as page loads. Here, the customer can quickly make a query to see the load times for all objects or scripts on his page.

You can use BigQuery to get file types together with their download times. This example SQL query returns ts and m3u8 file types:

```
select d.message.reqPath, CAST(d.netPerf.downloadTime AS INT64) * 1 As dtime
FROM `akamai-206503.datastream logs.edgescapedemo` ,
UNNEST(data) as d
where d.message.reqPath LIKE "%.ts" or d.message.reqPath LIKE "%.m3u8"
order by dTime desc
```
#### Here is the result:

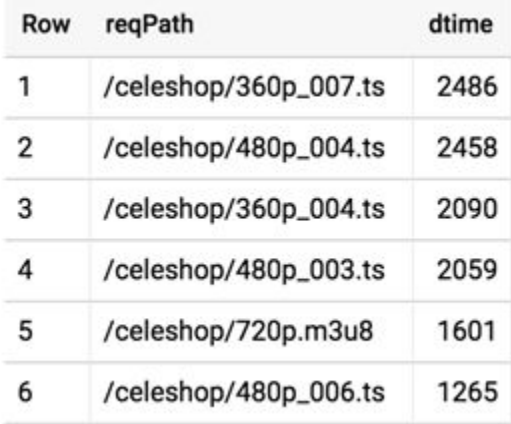

You easily point out the files that take longer to download. Then, you can investigate further and make specific queries about the title, allowing the customer to identify the root cause of the problem.

What's more, Google Data Studio is an integrated feature, making it easy to visualize any query or table in a dashboard or a report. You can use it to convert the table into a graph.

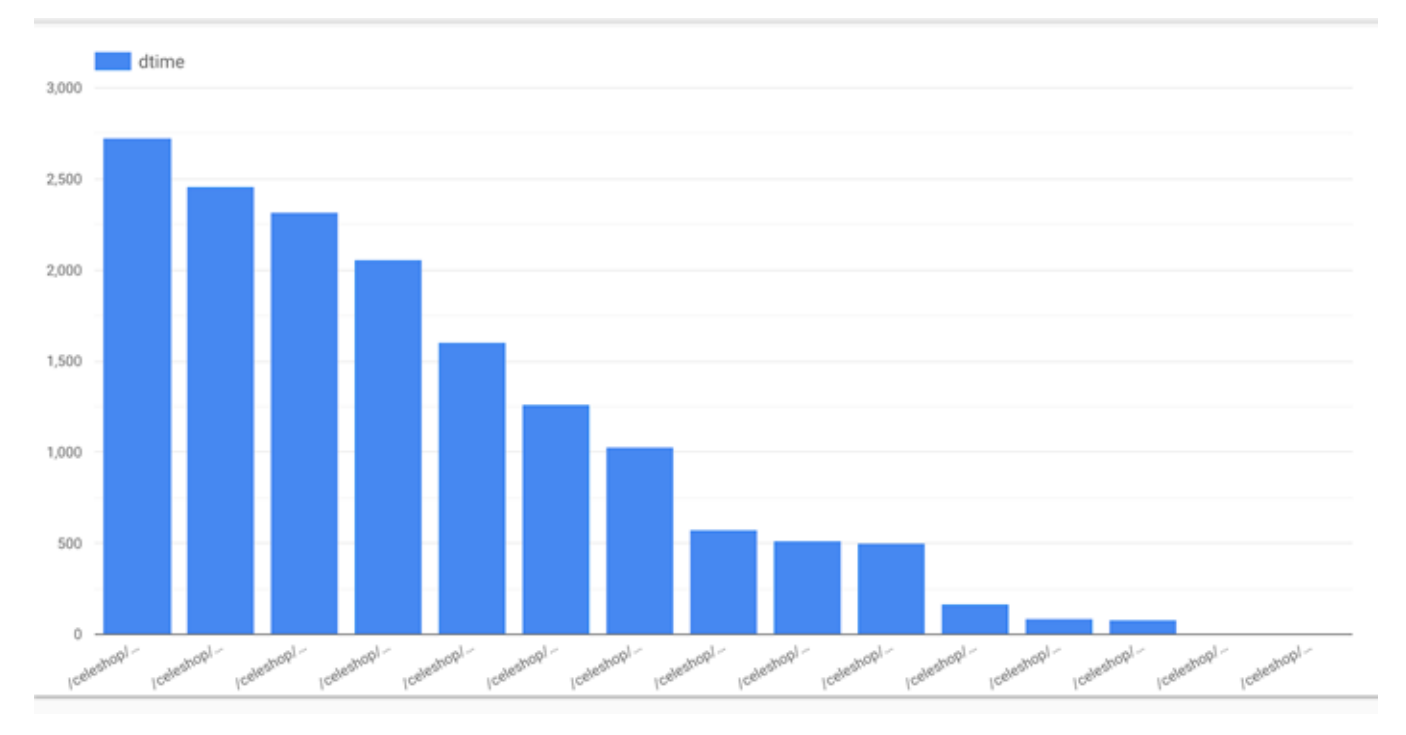

#### **Aggregation**

Using an aggregate stream, you can also find out if the numbers of errors have increased. Aggregate data streams retrieve real-time of 4xx and 5xx HTTP error occurrences.

Here is the DataStream Pull API call:

```
http --auth-type edgegrid -a datastream-pull-api: ":/datastream-pull-api/v1/
streams/1201/aggregate-logs?
start=2019-02-15T09:19:37Z&end=2019-02-17T10:40:00Z&aggregateMetric=2xx%2C3xx
%2C4xx%2C5xx&page=0&size=100"
```
You can then ingest the return JSON file into BigQuery and visualize the errors in time.

## <span id="page-46-0"></span>DataStream operations

The DataStream application provides a control panel that lets you quickly overview and manage existing streams and destinations. From this panel on the landing page, you can globally activate and deactivate multiple streams across all associated properties and edit almost all parts of their configurations.

### Version management

Every time you edit a stream, you create a new version. This lets you quickly adapt your existing streams to start collecting logs for different properties, modify data set parameters the streams monitor, or change destinations where they send logs. You can keep track of changes to your stream in the version history panel accessible from the DataStream control panel.

Each version that you edit becomes a default version for a data stream with the same activation status as its base version. For example, editing version 1 of an active stream creates version 2. Once saved, version 2 becomes active on the production network. Conversely, by editing version 1 of an inactive stream, you create and save an inactive version 2 of this data stream.

The DataStream control panel lets you view and compare all configuration versions within a stream, but you can only manage the activation status of the latest version. You also can't revert a stream to any previous version.

On the DataStream main page, you can access the version history panel for a stream by selecting **Actions** > **History** next to the relevant stream.

#### Edit a data stream

The DataStream control panel lets you edit almost every part of your stream configurations. For example, you can update the contract that you created the stream for, the name of you stream, the properties that you want to monitor, the parameters it logs, and the destinations to send log files.

By editing an active data stream, you create and activate a version that becomes the default version used by this stream. Once you publish the edited version, you can't revert to any previous version. See *Version management* on page 45.

#### **How to**

- 1. Log in to Control Center using a **User ID** and **Password** that have been configured for access to DataStream.
- 2. Go to > **COMMON SERVICES** > **DataStream**.
- 3. On the **DataStream** page, find the data stream that you want to edit and select **Actions** > **Edit**. See *[Viewing options](#page-48-0)* on page 47.

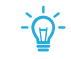

**Tip:** Pay attention to the activation status of the data stream that you want to edit. When editing, DataStream creates a version with the same activation status as the edited version. Editing and saving an active stream starts activating it on the production network.

The **Edit stream** wizard appears.

- <span id="page-47-0"></span>4. In **Configuration**, you can do the following:
	- a. Edit the **Contract ID** where you initially created the stream.
	- b. In **Include properties**, edit the properties that the stream monitors.

You can select up to 15 properties. All properties that are part of streams that are changing their statuses, either being activated or deactivated, are grayed out, and you can't select them.

- c. Click **Next** to continue to the **Data Sets** tab.
- 5. In **Data sets**, edit the parameters that the stream collects.

See *[Select data set parameters for a data stream](#page-12-0)* on page 11.

6. In **Delivery**, edit the destination where the stream sends logs and the delivery conditions for your log files.

See *[Select a destination for your logs](#page-28-0)* on page 27.

7. In **Summary**, review your changes, decide whether to publish the edited stream, and click **Save stream**.

It takes about 15 minutes to activate a stream on the production network.

#### **Next steps**

If you saved an inactive version of a stream, you may want to activate it the control panel or manage log collection for specific properties in Property Manager. See *Activate or deactivate a stream* on page 46 and *[Activate or deactivate log collection for a property](#page-49-0)* on page 48.

### Activate or deactivate a stream

You can control receiving log data by activating and deactivating your streams in the DataStream application. For example, you may need to deactivate your stream when you're implementing downstream changes, planning a roll-out, or witnessing an incident. You may also need to quickly activate a stream that you saved in an inactive state to start log deliveries.

Having all your streams at hand, you can easily control the flow of data without creating new versions of the property configuration to implement your changes. Changes you introduce in the DataStream application take about an hour to take effect across the Akamai platform.

#### **How to**

- 1. Log in to Control Center using a User ID and Password that have access to DataStream.
- 2. Go to > **COMMON SERVICES** > **DataStream**.
- 3. On the **DataStream** page, find the stream that you want to manage, click **from** the **Action** column, and click **Activate** or **Deactivate** to turn it on or off.

indicates that the version is inactive on the production network.

indicates that the version is active on the production network.

It may take up to 90 minutes for the changes to take effect on the Akamai platform.

...

<span id="page-48-0"></span> $\circ$ **Note:** By managing the stream's activation status, you activate or deactivate collecting logs for all active properties associated with this stream.

### Viewing options

The DataStream control panel lets you quickly search for streams and check their details.

Checking a stream's details is especially useful before you enable the DataStream behavior in your property configuration. You can enter the name or identifier of your stream to check:

- If the stream you want to receive logs from is active. You can't receive logs from inactive streams.
- The properties monitored by the stream. This lets you know which properties the stream can collect logs for and where you can enable the DataStream behavior.

You can also enter the name of your property to check:

• Details of all streams monitoring this property. It's useful when you want to customize logging for a property and need to provide names or identifiers of the associated streams to collect your logs.

The control panel lists all streams created within the context of your contract and group. It provides the following details about each stream:

- **Name**. The name you previously provided for the stream.
- **ID**. The unique identifier for the stream that the system assigns automatically.
- **Properties**. The names of properties that the stream is associated with.
- **Type**. The version of DataStream that you used to create this stream.
- **Version**. The number of the latest version for the stream.
- **Status**. Shows the current status of the stream. A stream can be **Inactive**, **Activating**, **Activated**, **Deactivating**, **Deactivated**, or **Failed**.
- **Last modified**. Shows when you last made an action on this stream in the YYYY-MM-DD format.
- **Actions**. Lists the operations you can perform on a stream. Depending on the status of the stream, you can **Retry**, **View**, **Edit**, **Activate**, **Deactivate**, or check stream version **History**.

You can use the search box to filter the list of streams by:

- Name of the stream. Enter the name of the stream to view its details.
- Identifier of the stream. Enter the identifier of the stream to view its details.
- Property name. Enter the name of a property to view details of all streams associated with this property.

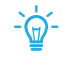

**Tip:** When configuring the DataStream behavior in a property, you may need to look up the names or identifiers of the streams that this property is part of. This way you know which streams can collect and send logs for this property.

## <span id="page-49-0"></span>Advanced control over a stream

You may want to enhance control over your log contents and delivery. In this section, you will learn how to edit your property configuration to enable logging custom content, include or exclude log lines over match criteria, and override log availability specified in the DataStream application. Additionally, you can set alarms to notify you when log files fail to upload to a destination.

**Note:** To apply changes to an active property, you need to create a version of this  $(i)$ property's configuration in Property Manager. Also, all changes you introduce in Property Manager come first before the global setting configured for your stream in the DataStream application.

## Activate or deactivate log collection for a property

To better control log data that your DataStream collects for individual properties, you can update the DataStream behavior in a property configuration.

You can configure the behavior to:

- Disable log collection for a property.
- Collect logs only from specific data streams.

To do any of that, you need to create a version of your property configuration in Property Manager and edit the existing DataStream configuration.

It's a quick way of overriding the global settings configured in the DataStream application and excluding a property from being part of its associated data streams. Changes you introduce in your property configuration take about 15 minutes to take effect across the Akamai platform. For example, you can quickly disable log collection for one property in a data stream on finding a security incident but keep monitoring other properties associated with this data stream.

#### **Before you begin**

Check the identifiers of the data streams that monitor this property. You'll need this data to if you want to receive logs only form these data streams. See *[Viewing options](#page-48-0)* on page 47.

#### **How to**

- 1. Use the top-right menu in the header to select the appropriate Control Center account (one with access to the applicable product).
- 2. Access Property Manager configurations associated with the selected Control Center account. Go to > **CDN** > **Properties** (or just enter **Properties** in the search box). The Property Groups page opens.
- 3. Click the **Property Name** link for your property.
- 4. On the **Property Details** page, click the **Version** of your configuration that you want to access in **Manage Versions and Activations**. The **Property Manager Editor** appears.
- <span id="page-50-0"></span>5. If your property is already active, click **Edit New Version** to introduce your changes.
- 6. Find the **DataStream** behavior in the **Default Rule** or custom rule and introduce your changes.
- 7. In the **DataStream** section, do the following:
	- a. Set the **Enable** switch to enable or disable log collection for this property.
	- b. Optional: In **DataStream ID(s)**, select the identifiers of the associated data streams that you want to log this property's transactions. These are the only data streams that will collect logs for this property.
		- $\circ$ **Note:** If you leave this field empty, the DataStream behavior collects data from all active streams associated with the property.
- 8. On the **Activate** tab, click **Activate v# on Production**.

#### **What you should see**

Once the property version is active on the production network, your data streams take about 15 minutes to adapt to the changes.

#### **Next steps**

If you deployed any of the data streams monitoring this property in an inactive state, remember to activate them in the DataStream application. See *[Activate or deactivate a stream](#page-47-0)* on page 46.

### Configure DataStream in a custom rule

You can create any number of custom rules in your property configuration to associate match criteria with behaviors. You can configure a DataStream behavior in a custom rule to define the hostnames within your property that you want DataStream to collect data for. Also, you can specify match criteria for incoming requests to decide when to apply the DataStream behavior. By combining match criteria with the behavior's stream selection, DataStream ensures flexibility in collecting data based on specific requests and streams.

For more information, see *[Rules and matches in Property Manager](https://control.akamai.com/wh/CUSTOMER/AKAMAI/en-US/WEBHELP/property-manager/property-manager-help/GUID-E3810139-DCF1-48A8-8CAA-3A51D5F80E27.html)*.

#### **Before you begin**

Check if the property is associated with any active data streams and make note of their identifiers or names. You'll need this data when specifying the data streams that you want to collect logs for this property. See *[Viewing options](#page-48-0)* on page 47.

**Caution:** If you associate match criteria with the **CP code**, **Status code** or the **WAF** 八 **variable** behavior, DataStream may stop collecting and delivering log files. Before adding these behaviors, enable the **DataStream** behavior in the default rule, setting the **Stream ID** value to 1. Use your actual **Stream ID** in your desired match configuration.

#### **How to**

- 1. On the **Property Manager Editor** page, click **Add Rule** in **Property Configuration Settings**.
- 2. If your property is already active, click **Edit New Version** to introduce your changes.
- 3. In **Add New Rule**, from **Available Rules (by Category)**, select **Blank Rule**.
- 4. Select **Blank Rule Template** and click **Insert Rule**. A **New Rule** entry appears in the rules column.
- 5. In **Criteria**, add match criteria and choose one or more property hostnames to apply the DataStream behavior to.

For a full list of matches, see *[Available match criteria in Property Manager](https://control.akamai.com/wh/CUSTOMER/AKAMAI/en-US/WEBHELP/property-manager/property-manager-help/GUID-11454D10-12C2-4EB3-AF64-3C80F433A116.html)*.

6. Click **Add Behavior**, and select **DataStream**.

Depending on your configuration, you may only need to take only some of these steps:

7. Configure the behavior.

See step 7 in *[Activate or deactivate log collection for a property](#page-49-0)* on page 48.

#### **What you should see**

Once the property version is active in the production environment, your data streams take about 15 minutes to adapt to the changes.

#### **Next steps**

If you deployed any of the data streams monitoring this property in an inactive state, remember to activate them in the DataStream application. See *[Activate or deactivate a stream](#page-47-0)* on page 46.

Here, you've specified only two hostnames from your property configuration that DataStream collects logs for. Also, you'll receive data sets from three data streams monitoring only the requests with an HTTP 200 response status code.

<span id="page-52-0"></span>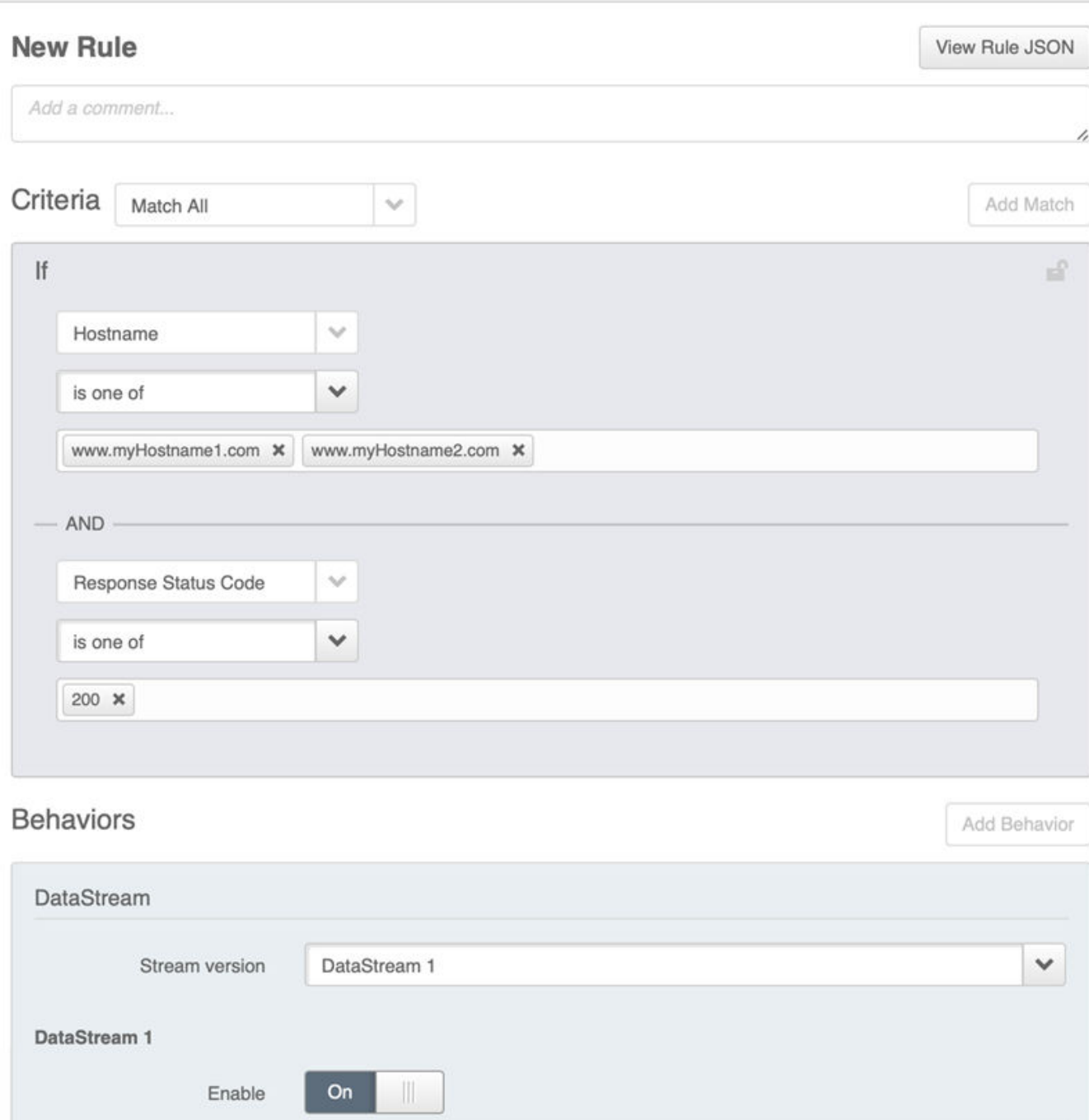

## Enable logging custom parameters

Stream IDs

 $1 - 2 - 5$ 

You can use the Log Request Details behavior in your property configuration to include specific content in log lines generated by edge servers.

In this behavior, you can control:

- logging the value you set for the custom log field
- what cookie information is logged
- which of the following headers are part of your logs:

User-Agent Accept-Language Cookie Referer X-Forwarded-For

#### **Before you begin**

Deactivate a stream associated with the property configuration that you want to update. See *[Activate or](#page-47-0) [deactivate a stream](#page-47-0)* on page 46.

#### **How to**

- 1. Use the top-right menu in the header to select the appropriate Control Center account (one with access to the applicable product).
- 2. Access Property Manager configurations associated with the selected Control Center account. Go to > **CDN** > **Properties** (or just enter **Properties** in the search box). The Property Groups page opens.
- 3. Click the name of your property.
- 4. On the **Property Details** page, click the version of your configuration that you want to access. The **Property Manager Editor** appears.
- 5. If your property is already active, click **Edit New Version** to introduce your changes.
- 6. Select or create the rule where you want to enable the **Logs Request Details** behavior:
	- To apply the behavior to all requests, add it in the **Default Rule**.
	- To apply the behavior to specific hostnames in the property or specific requests, add it in a custom rule.
- 7. In the rule, add or edit the **Log Request Details** behavior.
- 8. Enable the headers and specify the custom field that you want include in your streams.
	- a. **Log Host Header**. Specifies the domain name of the server for virtual hosting, and optionally the TCP port number on which the server is listening.
	- b. **Log Referer Header**. Contains the address of the previous web page from which a link to the currently requested page was followed. The **Referer** header allows servers to identify from where people are visiting.
	- c. **Log User-Agent Header**. Contains a distinctive string that allows the network protocol peers to identify the application type, operating system, software vendor, or software version of the requesting client.
	- d. **Log Accept-Language Header**. Advertises which languages the client is able to understand, and which locale variant is preferred.
- e. In **Cookie Mode**, choose which cookies you want to log.
- Select **Don't log any cookies** to disable logging any cookies in your stream.
- Select **Log all cookies** to enable logging all cookies in your stream
- Select **Log some cookies** to specify which cookies to log in your stream. This option reveals the **Cookies** field where you can specify the cookie format that you can capture, either **sessionid** or **user** local. You can also click the field and manually input the name of an applicable cookie format you want to use.
- a. Switch **Include Custom Log Field** to **On**. This option reveals the **Custom Log Field** where you can specify an additional data field to append to each log line.

This field supports variables. See *[Variable Support](https://control.akamai.com/wh/CUSTOMER/AKAMAI/en-US/WEBHELP/property-manager/property-manager-help/GUID-704CC10F-4820-478C-B574-C07D56CBD5AA.html)*. Note that the system shortens the value from the **Custom Log Field** to no more than 40 bytes of data.

#### **Next steps**

Once you've made your changes, activate your property in the production environment.

## <span id="page-55-0"></span>Informational and error messages

The following tables provide all informational and error messages that you may encounter when using DataStream 1.

#### **Informational messages**

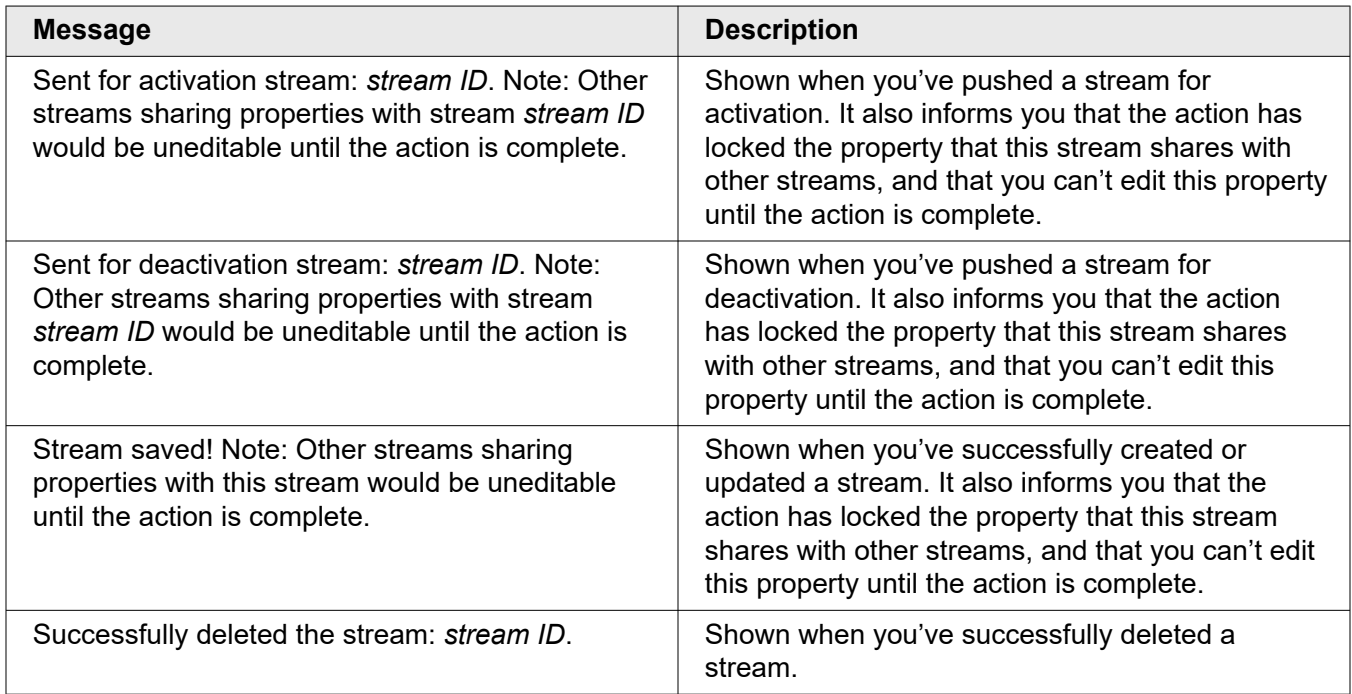

#### **Error Messages**

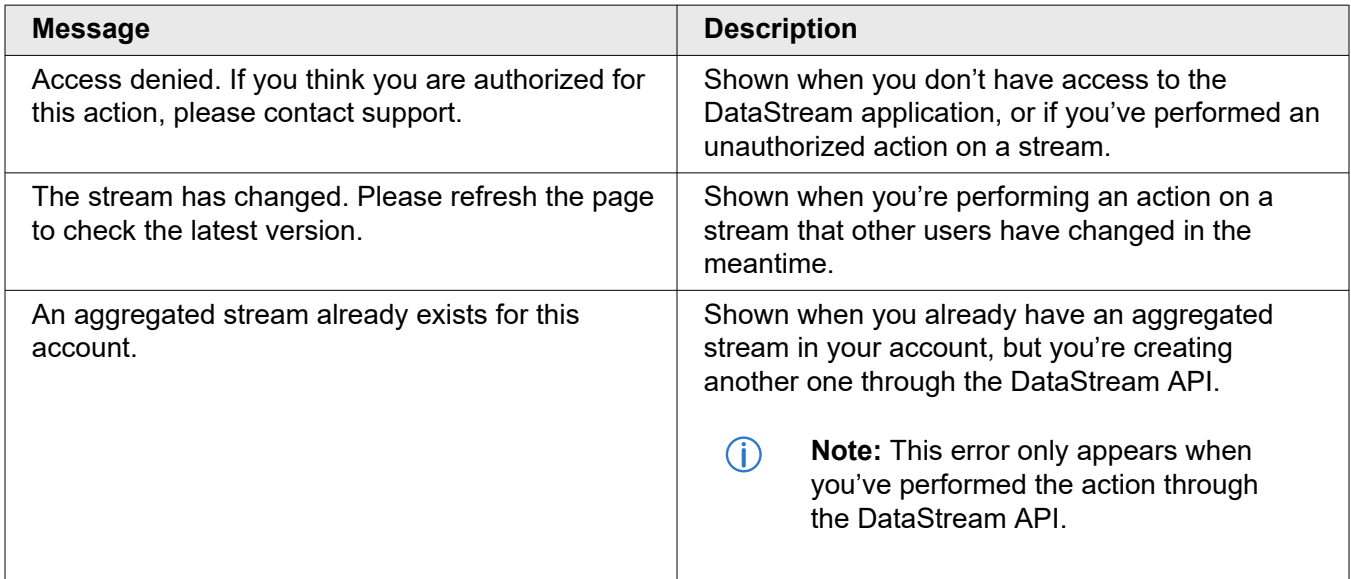

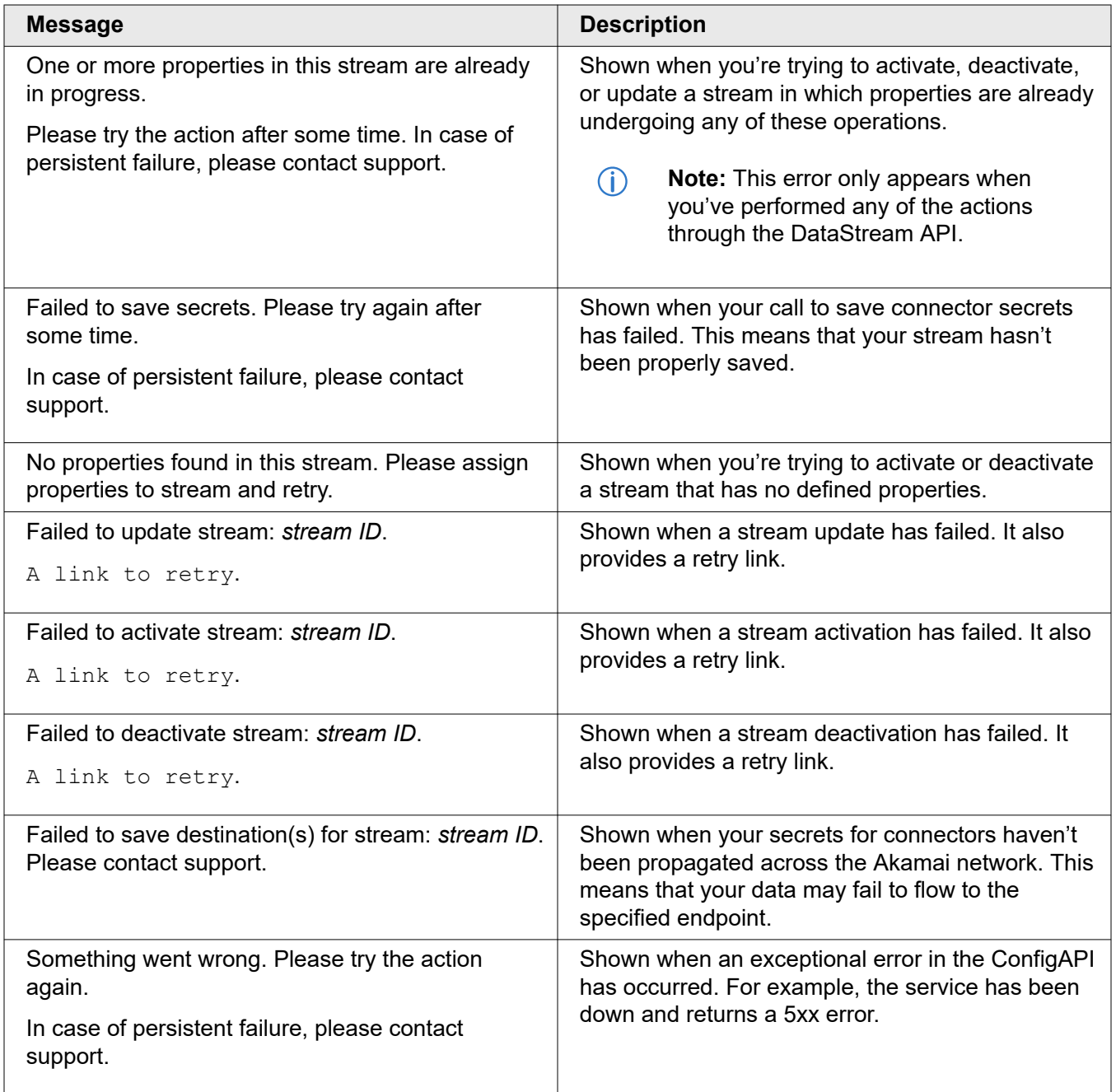

## <span id="page-57-0"></span>FAQ

The following are frequently asked questions (FAQs) about DataStream 2.

#### **DataStream FAQs**

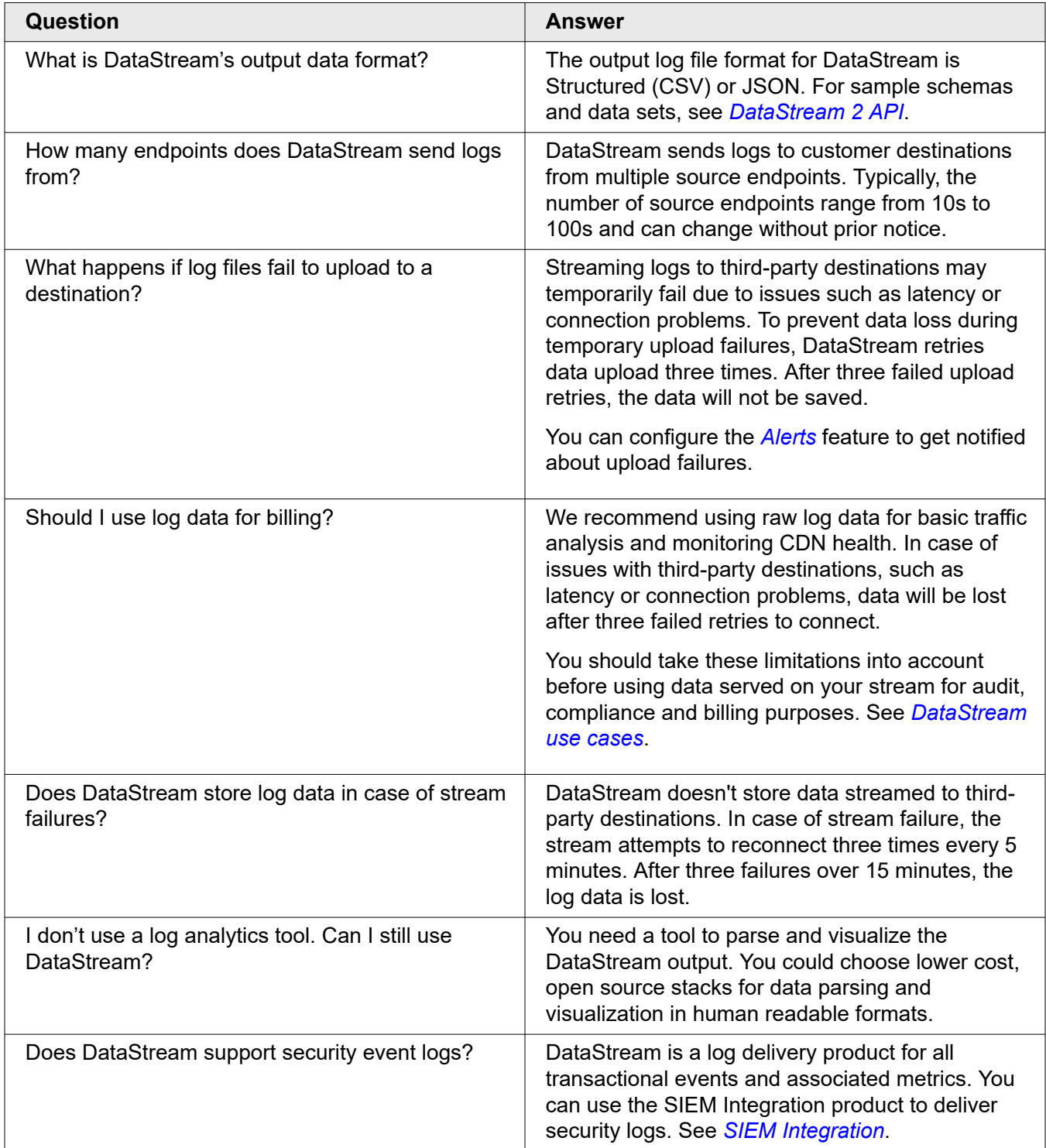

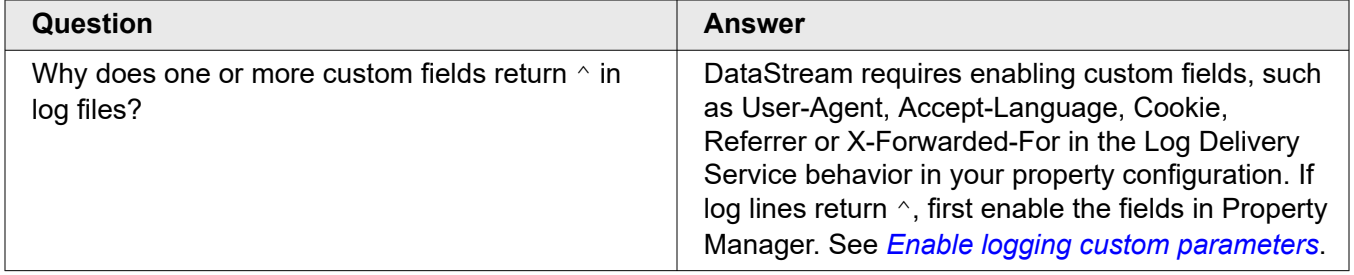

## <span id="page-59-0"></span>**Notice**

Akamai secures and delivers digital experiences for the world's largest companies. Akamai's Intelligent Edge Platform surrounds everything, from the enterprise to the cloud, so customers and their businesses can be fast, smart, and secure. Top brands globally rely on Akamai to help them realize competitive advantage through agile solutions that extend the power of their multi-cloud architectures. Akamai keeps decisions, apps, and experiences closer to users than anyone — and attacks and threats far away. Akamai's portfolio of edge security, web and mobile performance, enterprise access, and video delivery solutions is supported by unmatched customer service, analytics, and 24/7/365 monitoring. To learn why the world's top brands trust Akamai, visit *[www.akamai.com](http://www.akamai.com/)*, *[blogs.akamai.com](http://blogs.akamai.com/)*, or *[@Akamai](https://twitter.com/akamai)* on Twitter. You can find our global contact information at *[www.akamai.com/locations](http://www.akamai.com/locations)*.

Akamai is headquartered in Cambridge, Massachusetts in the United States with operations in more than 57 offices around the world. Our services and renowned customer care are designed to enable businesses to provide an unparalleled Internet experience for their customers worldwide. Addresses, phone numbers, and contact information for all locations are listed on *[www.akamai.com/locations](http://www.akamai.com/locations)*.

 $\degree$  2021 Akamai Technologies, Inc. All Rights Reserved. No part of this publication may be reproduced, transmitted, transcribed, stored in a retrieval system or translated into any language in any form by any means without the written permission of Akamai Technologies, Inc. While precaution has been taken in the preparation of this document, Akamai Technologies, Inc. assumes no responsibility for errors, omissions, or for damages resulting from the use of the information herein. The information in this document is subject to change without notice. Without limitation of the foregoing, if this document discusses a product or feature in beta or limited availability, such information is provided with no representation or guarantee as to the matters discussed, as such products/features may have bugs or other issues.

Akamai and the Akamai wave logo are registered trademarks or service marks in the United States (Reg. U.S. Pat. & Tm. Off). Akamai Intelligent Edge Platform is a trademark in the United States. Products or corporate names may be trademarks or registered trademarks of other companies and are used only for explanation and to the owner's benefit, without intent to infringe.

#### **Published 1/2022**